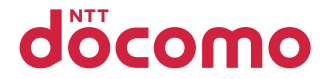

# P-04D

# クイックスタートガイド 13.1

# docomo **NEXT** series

詳しい操作説明は、P-04Dに搭載されている「取扱説明書」アプリ(eトリセツ)を ご覧ください。

# **はじめに**

「P-04D」をお買い上げいただきまして、誠にありがとうございます。

ご使用の前やご利用中に、この取扱説明書をお読みいただき、正しくお使い ください。

# **本端末のご利用にあたって**

- ●本端末は、W-CDMA・GSM / GPRS・無線LAN方式に対応しています。
- 本端末は無線を使用しているため、トンネル・地下・建物の中などで電波の 届かない所、屋外でも電波の弱い所およびFOMAサービスエリア外ではご使 用になれません。また、高層ビル・マンションなどの高層階で見晴らしのよ い場所であってもご使用になれない場合があります。なお、電波が強くアン テナマークが4本たっている状態で、移動せずに使用している場合でも通話 が切れる場合がありますので、ご了承ください。
- 本端末は雷波を利用している関係上、第三者により通話を傍受されるケース もないとはいえません。しかし、W-CDMA・GSM / GPRS方式では秘話 機能をすべての通話について自動的にサポートしますので、第三者が受信機 で傍受したとしても、ただの雑音としか聞きとれません。
- 本端末は、音声をデジタル信号に変換して無線による通信を行っていること から、電波状態の悪い所へ移動するなど送信されてきたデジタル信号を正確 に復元することができない場合には、実際の音声と異なって聞こえる場合が あります。
- 本端末は、FOMAプラスエリアおよびFOMAハイスピードエリアに対応し ております。
- お客様ご自身で本端末に登録された情報内容は、別にメモを取るなどして保 管してくださるようお願いします。本端末の故障や修理、機種変更やその他 の取り扱いなどによって、万が一、登録された情報内容が消失してしまうこ とがあっても、当社としては責任を負いかねますのであらかじめご了承くだ さい。
- 大切なデータはmicroSDカードに保存することをおすすめします。
- 本端末はパソコンなどと同様に、お客様がインストールを行うアプリケー ションなどによっては、お客様の端末の動作が不安定になったり、お客様の 位置情報や端末に登録された個人情報などがインターネットを経由して外部 に発信され不正に利用される可能性があります。このため、ご利用になるア プリケーションなどの提供元および動作状況について十分にご確認の上ご利 用ください。

# **SIMロック解除**

本端末はSIMロック解除に対応しています。SIMロックを解除すると他社の SIMカードを使用することができます。

- SIMロック解除は、ドコモショップで受付をしております。
- 別途SIMロック解除手数料がかかります。
- ●他社のSIMカードをご使用になる場合、ご利用になれるサービス、機能など が制限されます。当社では、一切の動作保証はいたしませんので、あらかじ めご了承ください。
- SIMロック解除に関する詳細については、ドコモのホームページをご確認く ださい。

# <span id="page-2-0"></span>**本体付属品/試供品**

## **■本体付属品**

● P-04D本体(保証書付き) <>>>>>>>>>>>>>>>>>>+トガイド

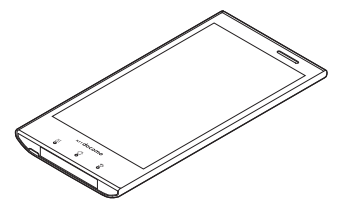

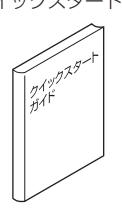

Q ACアダプタケーブル P01(保証書付き) <ACアダプタ> <microUSBケーブル>

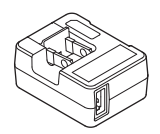

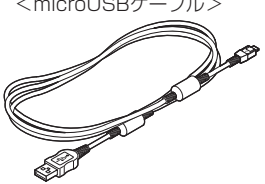

**■試供品** 

- Q ドコモminiUIMカード挿抜ツール (取扱説明書付き)
- Q microSDカードリーダライタ ケーブル(取扱説明書付き)

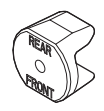

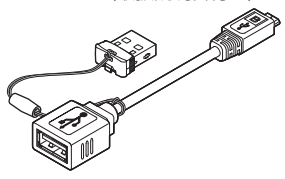

• その他オプション品についてはで[P.68](#page-69-0)

# <span id="page-3-0"></span>**操作説明について**

P-04Dの操作は、以下の方法で説明しています。

**■「クイックスタートガイド」(本書)**

基本的な機能の操作について説明しています。

### **■[取扱説明書](本端末のアプリケーション)**

機能の詳しい案内や操作について説明しています。

- ホーム画面▶ ■▶ [取扱説明書]
	- はじめてご利用される際には、本アプリケーションをPlayストアからイン ストールする必要があります。

### **■「取扱説明書」(PDFファイル)**

機能の詳しい案内や操作について説明しています。

ドコモのホームページでダウンロード

[http://www.nttdocomo.co.jp/support/trouble/manual/download/](http://www.nttdocomo.co.jp/support/trouble/manual/download/index.html) [index.html](http://www.nttdocomo.co.jp/support/trouble/manual/download/index.html)

※ URLおよび掲載内容については、将来予告なしに変更することがありま す。

#### **お知らせ**

- 本書の内容の一部、または全部を無断転載することは、禁止されていま す。
- 本書の内容に関しては、将来予告なしに変更することがあります。
- 本書の操作説明は、ホームアプリを[docomo Palette UI]に設定した操作 で説明しています。ホームアプリを変更した場合は、操作手順などが本 書の説明と異なる場合があります。
- 本書に記載している画面およびイラストはイメージです。実際の製品と は異なる場合があります。
- 本書では、操作手順のボタンを簡略したデザインで表現しています。

# <span id="page-4-0"></span>**本端末のご利用にあたっての注意事項**

- 本端末はiモードのサイト(番組)への接続、iアプリなどには対応して おりません。
- 本端末は、データの同期や最新のソフトウェアバージョンをチェックする ための通信、サーバーとの接続を維持するための通信など一部自動的に通 信を行う仕様となっています。また、アプリケーションのダウンロードや 動画の視聴などデータ量の大きい通信を行うと、パケット通信料が高額に なりますので、パケット定額サービスのご利用を強くおすすめします。
- 本端末にはmicroSDカードを挿入して使用することができません。 microSDカードリーダライタケーブル(試供品)を使ってmicroSDカー ドを使用することができます (子[P.33\)](#page-34-0)。
- ご利用の端末のソフトウェアバージョンについてはr字[P.63](#page-64-0)
- 本端末は、オペレーティングシステム(OS)のバージョンアップにより 機能が追加されたり、操作方法が変更になることがあります。機能の追加 や操作方法の変更などに関する最新情報は、ドコモのホームページでご確 認ください。
- OSをバージョンアップすると、古いバージョンのOSで使用していたアプ リケーションが使えなくなる場合や意図しない不具合が発生する場合が あります。
- Googleが提供するサービスについては、Google Inc.の利用規約をお読み ください。またその他のウェブサービスについては、それぞれの利用規約 をお読みください。
- Googleアプリケーションおよびサービス内容は、将来予告なく変更され る場合があります。
- 紛失に備え、画面ロックを設定し端末のセキュリティを確保してください  $(\uparrow \frac{2}{3}P.48)$  $(\uparrow \frac{2}{3}P.48)$ .
- 万が一紛失した場合は、Googleトーク、Gmail、PlayストアなどのGoogle サービスやFacebook、Twitter、mixiを他の人に利用されないように、パ ソコンより各種サービスアカウントのパスワードを変更してください。
- spモード、mopera Uおよびビジネスmoperaインターネット以外のプロ バイダはサポートしておりません。
- テザリングのご利用にはspモードのご契約が必要です。
- テザリングを有効にした状態では、インターネット接続・メールサービス 以外のspモードの機能をご利用になれません。
- テザリングを利用してインターネットに接続した場合、ご利用の環境に よっては外部機器においてアプリケーション(ブラウジング・ゲームな ど)が正常に動作しない場合があります。
- ご利用時の料金など詳細については、 [http://www.nttdocomo.co.jp/を](http://www.nttdocomo.co.jp/)ご覧ください。

# **目次**

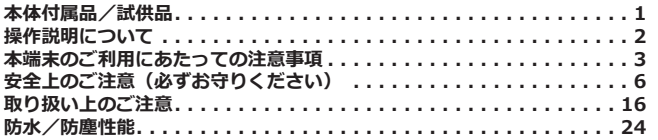

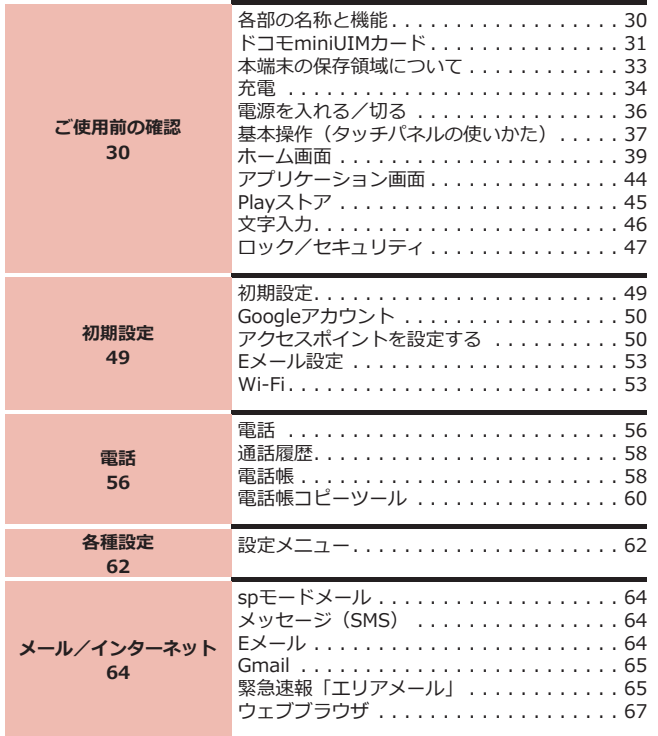

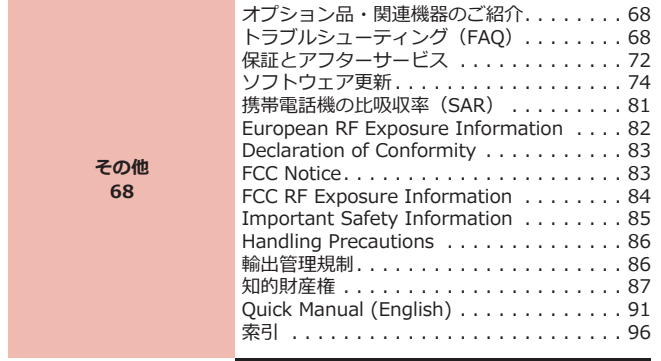

# <span id="page-7-0"></span>**安全上のご注意(必ずお守りください)**

**■ご使用の前に、この「安全上のご注意」をよくお読みの上、正しくお使い ください。また、お読みになった後は大切に保管してください。**

**■ここに示した注意事項は、お使いになる人や、他の人への危害、財産への 損害を未然に防ぐための内容を記載していますので、必ずお守りください。**

**■次の表示の区分は、表示内容を守らず、誤った使用をした場合に生じる危 害や損害の程度を説明しています。**

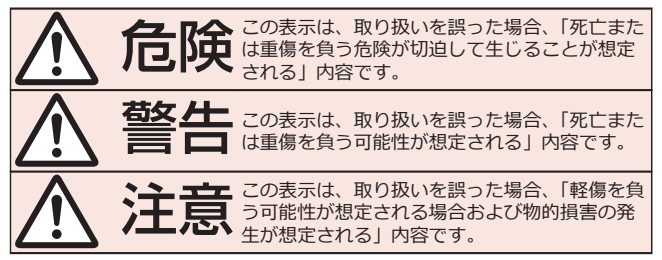

**■次の絵表示の区分は、お守りいただく内容を説明しています。**

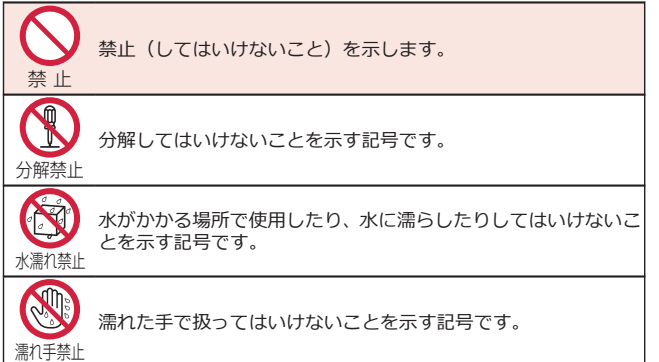

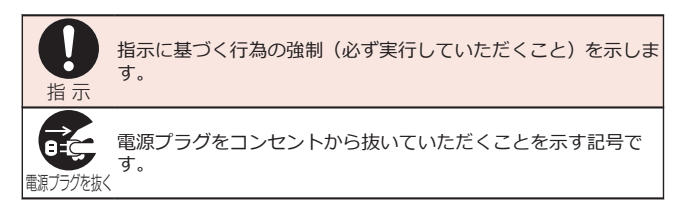

### **■「安全上のご注意」は下記の6項目に分けて説明しています。**

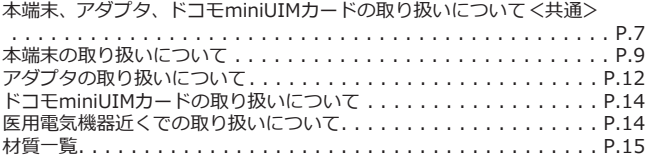

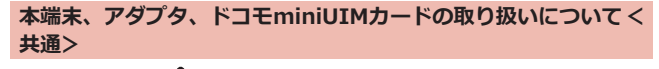

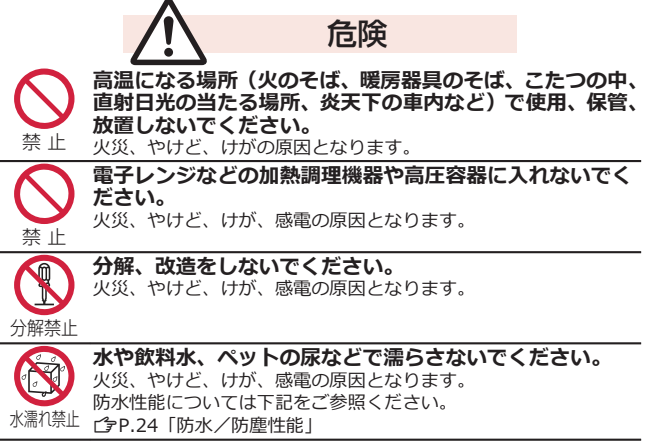

**本端末に使用するアダプタは、NTTドコモが指定したもの を使用してください。**

火災、やけど、けが、感電の原因となります。

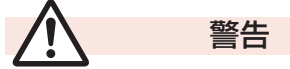

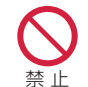

指 示

**強い力や衝撃を与えたり、投げ付けたりしないでください。** 火災、やけど、けが、感電の原因となります。

禁 止 **外部接続端子やイヤホンマイク端子に導電性異物(金属片、 鉛筆の芯など)を接触させないでください。また、内部に 入れないでください。**

火災、やけど、けが、感電の原因となります。

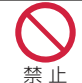

**使用中や充電中に、布団などで覆ったり、包んだりしない でください。** 火災、やけどの原因となります。

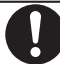

**ガソリンスタンドなど引火性ガスが発生する場所に立ち入 る場合は必ず事前に本端末の電源を切り、充電をしている 場合は中止してください。**

指 示

ガスに引火する恐れがあります。 ガソリンスタンド構内などでおサイフケータイをご使用になる際 は必ず事前に電源を切った状態で使用してください。(おサイフ ケータイ ロックを設定されている場合にはロックを解除した上で 電源をお切りください)

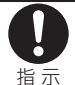

**使用中、充電中、保管時に、異臭、発熱、変色、変形など、 いままでと異なるときは、直ちに次の作業を行ってくださ い。**

**• 電源プラグをコンセントやシガーライターソケットから抜く。 • 本端末の電源を切る。**

火災、やけど、けが、感電の原因となります。

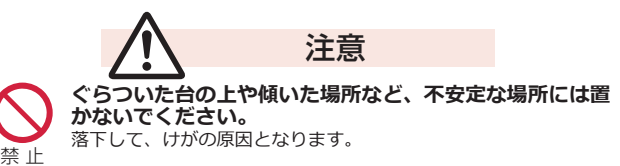

<span id="page-10-0"></span>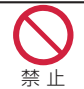

**湿気やほこりの多い場所や高温になる場所には、保管しな いでください。** 火災、やけど、感電の原因となります。

指 示

**子供が使用する場合は、保護者が取り扱いの方法を教えて ください。また、使用中においても、指示どおりに使用し ているかをご確認ください。**

けがなどの原因となります。

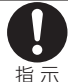

**乳幼児の手の届かない場所に保管してください。** 誤って飲み込んだり、けがなどの原因となったりします。

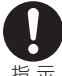

**本端末をアダプタに接続した状態で長時間連続使用される 場合には特にご注意ください。**

指 示

充電しながらアプリケーション(ゲーム)などを長時間行うと本端 末やアダプタの温度が高くなることがあります。 温度の高い部分に直接長時間触れるとお客様の体質や体調によっ ては肌に赤みやかゆみ、かぶれなどが生じたり、低温やけどの原因 となったりする恐れがあります。

## **本端末の取り扱いについて**

### **■本端末の内蔵電池の種類は次のとおりです。**

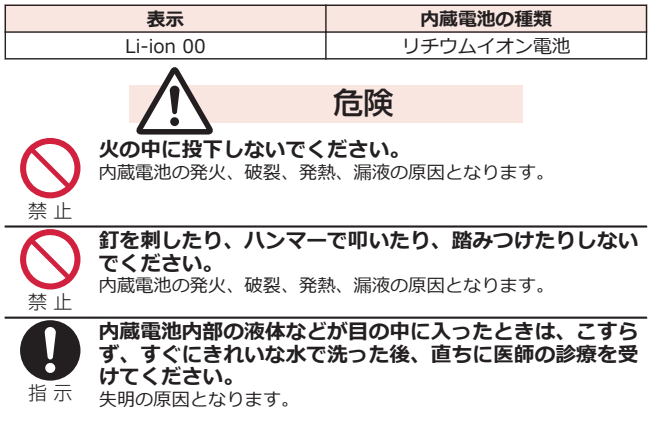

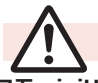

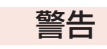

**ドコモminiUIMカード挿入口に水などの液体や金属片、燃 えやすいものなどの異物を入れないでください。** 

火災、やけど、けが、感電の原因となります。

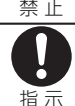

### **航空機内や病院など、使用を禁止された区域では、本端末 の電源を切ってください。**

電子機器や医用電気機器に悪影響を及ぼす原因となります。

医療機関内における使用については各医療機関の指示に従ってく ださい。

航空機内での使用などの禁止行為をした場合、法令により罰せられ ます。

ただし、電波を出さない設定にすることなどで、機内で本端末が使 用できる場合には、航空会社の指示に従ってご使用ください。

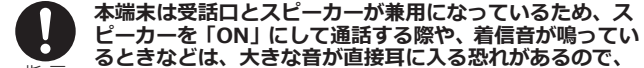

指 示

**必ず本端末を耳から離してください。 また、イヤホンマイクなどを本端末に装着し、ゲームや音 楽再生などをする場合は、適度なボリュームに調節してく ださい。**

音量が大きすぎると難聴の原因となります。 また、周囲の音が聞こえにくいと、事故の原因となります。

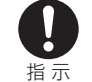

**心臓の弱い方は、着信バイブレータ(振動)や着信音量の 設定に注意してください。** 心臓に悪影響を及ぼす原因となります。

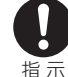

**医用電気機器などを装着している場合は、医用電気機器 メーカもしくは販売業者に、電波による影響についてご確 認の上ご使用ください。**

医用電気機器などに悪影響を及ぼす原因となります。

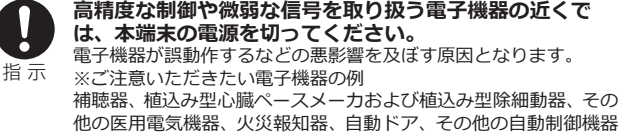

など。植込み型心臓ペースメーカおよび植込み型除細動器、その他 の医用電気機器をご使用される方は、当該の各医用電気機器メーカ もしくは販売業者に電波による影響についてご確認ください。

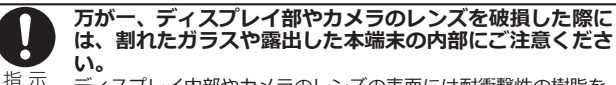

ディスプレイ内部やカメラのレンズの表面には耐衝撃性の樹脂を 使用し、ガラスやレンズが飛散りにくい構造となっておりますが、 誤って割れた破損部や露出部に触れますと、けがの原因となりま す。

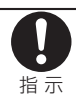

**内蔵電池が漏液したり、異臭がしたりするときは、直ちに 使用をやめて火気から遠ざけてください。**

漏液した液体に引火し、発火、破裂の原因となります。

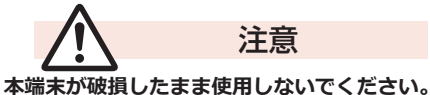

火災、やけど、けが、感電の原因となります。

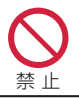

禁 止

禁 止

**モーションセンサーのご使用にあたっては、必ず周囲の安 全を確認し、本端末をしっかりと握り、必要以上に振り回 さないでください。**

けがなどの事故の原因となります。

**誤ってディスプレイを破損し、内部物質が漏れた場合には、 顔や手などの皮膚につけないでください。**

失明や皮膚に傷害を起こす原因となります。

内部物質が目や口に入った場合には、すぐにきれいな水で洗い流 し、直ちに医師の診断を受けてください。

また、皮膚や衣類に付着した場合は、すぐにアルコールなどで拭き 取り、石鹸で水洗いしてください。

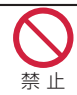

**一般のゴミと一緒に捨てないでください。** 発火、環境破壊の原因となります。不要となった本端末は、ドコモ ショップなど窓口にお持ちいただくか、回収を行っている市町村の 指示に従ってください。

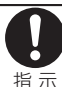

**自動車内で使用する場合、自動車メーカもしくは販売業者 に、電波による影響についてご確認の上ご使用ください。** 車種によっては、まれに車載電子機器に悪影響を及ぼす原因となり ますので、その場合は直ちに使用を中止してください。

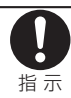

**お客様の体質や体調によっては、かゆみ、かぶれ、湿疹な どが生じることがあります。異状が生じた場合は、直ちに 使用をやめ、医師の診療を受けてください。** 各箇所の材質についてはCP[P.15「材質一覧」](#page-16-0)

目次/注意事項 11

# **ディスプレイを見る際は、十分明るい場所で、画面からあ る程度の距離をとってご使用ください。**

<span id="page-13-0"></span>指 示

視力低下の原因となります。

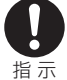

**内蔵電池内部の液体などが漏れた場合は、顔や手などの皮 膚につけないでください。**

失明や皮膚に傷害を起こす原因となります。

液体などが目や口に入った場合や、皮膚や衣類に付着した場合は、 すぐにきれいな水で洗い流してください。 また、目や口に入った場合は、洗浄後直ちに医師の診断を受けてく

ださい。

**アダプタの取り扱いについて**

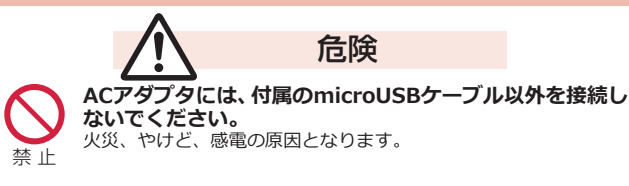

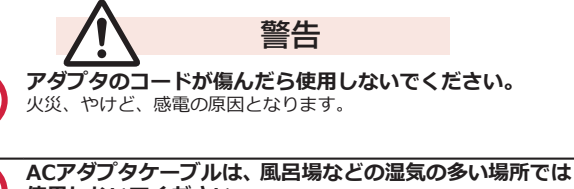

**使用しないでください。**

火災、やけど、感電の原因となります。

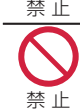

禁 止

禁 止

**DCアダプタはマイナスアース車専用です。プラスアース 車には使用しないでください。**

火災、やけど、感電の原因となります。

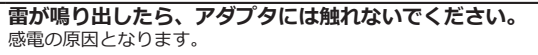

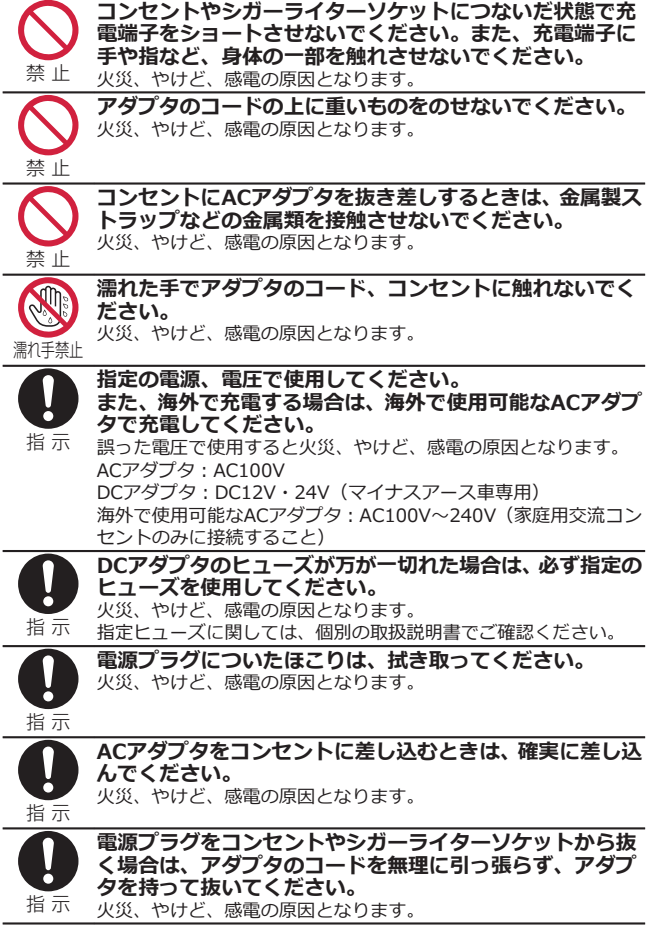

**長時間使用しない場合は、電源プラグをコンセントやシ ガーライターソケットから抜いてください。**

火災、やけど、感電の原因となります。

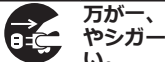

**万が一、水などの液体が入った場合は、直ちにコンセント やシガーライターソケットから電源プラグを抜いてくださ**

電源プラグを抜く **い。** 火災、やけど、感電の原因となります。

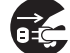

<span id="page-15-0"></span>电源ノブグを扱く

**お手入れの際は、電源プラグをコンセントやシガーライ ターソケットから抜いて行ってください。**

火災、やけど、感電の原因となります。

電源プラグを抜く

## **ドコモminiUIMカードの取り扱いについて**

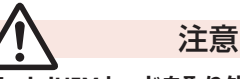

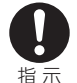

#### **ドコモminiUIMカードを取り外す際は切断面にご注意く ださい。**

けがの原因となります。

### **医用電気機器近くでの取り扱いについて**

**■本記載の内容は「医用電気機器への電波の影響を防止するための携帯電話 端末等の使用に関する指針」(電波環境協議会)に準ずる。**

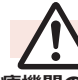

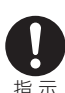

# 警告 **医療機関の屋内では次のことを守って使用してください。**

- 手術室、集中治療室(ICU)、冠状動脈疾患監視病室(CCU)には本 端末を持ち込まないでください。
- 病棟内では、本端末の電源を切ってください。
- ロビーなどであっても付近に医用電気機器がある場合は、本端 末の電源を切ってください。
- 医療機関が個々に使用禁止、持ち込み禁止などの場所を定めて いる場合は、その医療機関の指示に従ってください。

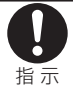

**満員電車の中など混雑した場所では、付近に植込み型心臓 ペースメーカおよび植込み型除細動器を装着している方が いる可能性がありますので、本端末の電源を切ってくださ い。**

電波により植込み型心臓ペースメーカおよび植込み型除細動器の 作動に悪影響を及ぼす原因となります。

<span id="page-16-0"></span>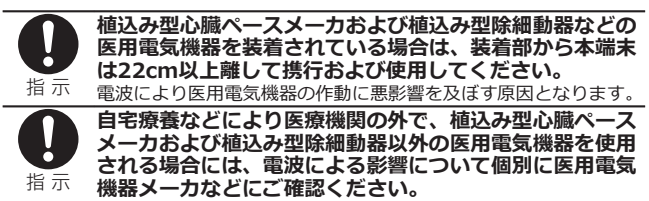

電波により医用電気機器の作動に悪影響を及ぼす原因となります。

### **材質一覧**

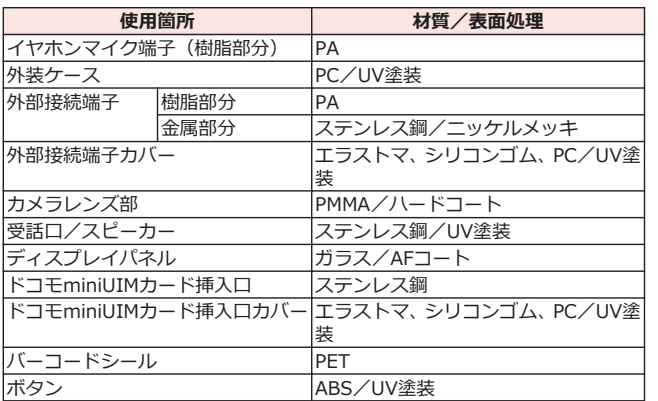

# <span id="page-17-0"></span>**取り扱い上のご注意**

#### **共通のお願い**

#### **■P-04Dは防水/防塵性能を有しておりますが、本端末内部に水や粉塵を浸 入させたり、付属品、オプション品に水や粉塵を付着させたりしないでく ださい。**

アダプタ、ドコモminiUIMカードは防水/防塵性能を有しておりません。 風呂場などの湿気の多い場所でのご使用や、雨などがかかることはおやめ ください。また身に付けている場合、汗による湿気により内部が腐食し故 障の原因となります。調査の結果、これらの水濡れによる故障と判明した 場合、保証対象外となり修理できないことがありますので、あらかじめご 了承ください。なお、保証対象外ですので修理を実施できる場合でも有料 修理となります。

#### **■お手入れは乾いた柔らかい布(めがね拭きなど)で拭いてください。**

- 乾いた布などで強く擦ると、ディスプレイに傷がつく場合があります。
- ディスプレイに水滴や汚れなどが付着したまま放置すると、シミになる ことがあります。
- アルコール、シンナー、ベンジン、洗剤などで拭くと、印刷が消えたり、 色があせたりすることがあります。

#### **■端子は時々乾いた綿棒などで清掃してください。**

端子が汚れていると接触が悪くなり、電源が切れたり充電不十分の原因と なったりしますので、端子を乾いた綿棒などで拭いてください。 また、清掃する際には端子の破損に十分ご注意ください。

#### **■エアコンの吹き出し口の近くに置かないでください。**

急激な温度の変化により結露し、内部が腐食し故障の原因となります。

### **■本端末などに無理な力がかからないように使用してください。**

多くのものが詰まった荷物の中に入れたり、衣類のポケットに入れて座っ たりするとディスプレイ、内部基板などの破損、故障の原因となります。 また、外部接続機器を外部接続端子やイヤホンマイク端子に差した状態の 場合、コネクタ破損、故障の原因となります。

#### **■ディスプレイは金属などで擦ったり引っかいたりしないでください。**

傷つくことがあり故障、破損の原因となります。

#### **■オプション品に添付されている個別の取扱説明書をよくお読みください。**

#### 16 目次/注意事項

**本端末についてのお願い**

■タッチパネルの表面を強く押したり、爪やボールペン、ピンなど先の尖**っ たもので操作したりしないでください。**

タッチパネルが破損する原因となります。

**■極端な高温、低温は避けてください。** 

温度は5℃~35℃、湿度は45%~85%の範囲でご使用ください。

- **■一般の電話機やテレビ・ラジオなどをお使いになっている近くで使用する と、悪影響を及ぼす原因となりますので、なるべく離れた場所でご使用く ださい。**
- **■お客様ご自身で本端末に登録された情報内容は、別にメモを取るなどして 保管してくださるようお願いします。**

万が一登録された情報内容が消失してしまうことがあっても、当社として は責任を負いかねますのであらかじめご了承ください。

**■本端末を落としたり、衝撃を与えたりしないでください。**

故障、破損の原因となります。

- ■外部接続端子やイヤホンマイク端子に外部接続機器を接続する際に斜めに **差したり、差した状態で引っ張ったりしないでください。** 故障、破損の原因となります。
- **■使用中、充電中、本端末は温かくなりますが、異常ではありません。その ままご使用ください。**
- **■有機ELディスプレイに直射日光を当てたまま放置しないでください。** 故障の原因となります。
- ■**カメラを直射日光の当たる場所に放置しないでください。**

素子の退色・焼付きを起こす場合があります。

**■通常は外部接続端子カバー、ドコモminiUIMカード挿入口カバーを閉じた 状態でご使用ください。**

ほこり、水などが入り故障の原因となります。

**■microSDカードの使用中は、microSDカードを取り外したり、本端末の 電源を切ったりしないでください。**

データの消失、故障の原因となります。

**■本端末に磁気を帯びたものを近づけないでください。**

強い磁気を近づけると誤動作の原因となります。

#### 目次/注意事項 17

#### **■内蔵電池は消耗品です。**

使用状態などによって異なりますが、十分に充電しても使用時間が極端に 短くなったときは内蔵電池の交換時期です。内蔵電池の交換につきまして は、本書裏面の「故障お問い合わせ先」または、ドコモ指定の故障取扱窓 口までお問い合わせください。

**■充電は、適正な周囲温度(5℃~35℃)の場所で行ってください。**

**■内蔵電池の使用時間は、使用環境や内蔵電池の劣化度により異なります。**

- **■本端末を長期間使わない状態で保管される場合には、次の点にご注意くだ さい。**
	- フル充電状態(充電完了後すぐの状態)での保管や、電池残量なしの状 態(本体の電源が入らない程消費している状態)での保管は、内蔵電池 の性能や寿命を低下させる原因となります。
	- 適した電池残量状態(電池残量が40パーセント程度が目安)での保管を お勧めします。
- ■受話口は本体の上部右側にあります(<del>企</del>[P.30](#page-31-0))。通話をする際には耳を確 **実に受話口にあててください。**

**アダプタについてのお願い** 

**■充電は、適正な周囲温度(5℃~35℃)の場所で行ってください。**

**■次のような場所では、充電しないでください。**

- 湿気、ほこり、振動の多い場所
- 一般の電話機やテレビ・ラジオなどの近く
- **■充電中、アダプタが温かくなることがありますが、異常ではありません。 そのままご使用ください。**
- ■DCアダプタを使用して充電する場合は、自動車のエンジンを切ったまま使 **用しないでください。**

自動車のバッテリーを消耗させる原因となります。

**■抜け防止機構のあるコンセントをご使用の場合、そのコンセントの取扱説 明書に従ってください。**

#### **■強い衝撃を与えないでください。また、充電端子を変形させないでくださ い。**

故障の原因となります。

#### **ドコモminiUIMカードについてのお願い**

- **■ドコモminiUIMカードの取り付け/取り外しには、必要以上に力を入れな いでください。**
- **■他のICカードリーダー/ライターなどにドコモminiUIMカードを挿入し て使用した結果として故障した場合は、お客様の責任となりますので、ご 注意ください。**
- **■IC部分はいつもきれいな状態でご使用ください。**
- ■お手入れは、乾いた柔らかい布(めがね拭きなど)で拭いてください。
- **■お客様ご自身で、ドコモminiUIMカードに登録された情報内容は、別にメ モを取るなどして保管してくださるようお願いします。**

万が一登録された情報内容が消失してしまうことがあっても、当社として は責任を負いかねますのであらかじめご了承ください。

- **■環境保全のため、不要になったドコモminiUIMカードはドコモショップな ど窓口にお持ちください。**
- **■ICを傷つけたり、不用意に触れたり、ショートさせたりしないでくださ い。**

データの消失、故障の原因となります。

- **■ドコモminiUIMカードを落としたり、衝撃を与えたりしないでください。** 故障の原因となります。
- **■ドコモminiUIMカードを曲げたり、重いものをのせたりしないでくださ い。**

故障の原因となります。

**■ドコモminiUIMカードにラベルやシールなどを貼った状態で、本端末に取 り付けないでください。**

故障の原因となります。

### **Bluetooth機能を使用する場合のお願い**

- **■本端末は、Bluetooth機能を使用した通信時のセキュリティとして、 Bluetooth標準規格に準拠したセキュリティ機能に対応しておりますが、 設定内容などによってセキュリティが十分でない場合があります。 Bluetooth機能を使用した通信を行う際にはご注意ください。**
- **■Bluetooth機能を使用した通信時にデータや情報の漏洩が発生しまして も、責任を負いかねますので、あらかじめご了承ください。**

■**周波数帯について 本端末のBluetooth機能が使用する周波数帯は次のとおりです。**

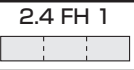

2.4 : 2400MHz帯を使用する無線設備を表します。

FH : 変調方式がFH-SS方式であることを示します。<br>1 すること、想定される与于渉距離が10m以下であること?

<sup>1</sup> : 想定される与干渉距離が10m以下であることを示します。

: 2400MHz~2483.5MHzの全帯域を使用し、かつ移動体識  $\Box$ 別装置の帯域を回避不可であることを意味します。

航空機内の使用は、事前に各航空会社へご確認ください。

ご利用の国によってはBluetoothの使用が制限されている場合があります。 その国/地域の法規制などの条件を確認の上、ご利用ください。

#### **■Bluetooth機器使用上の注意事項**

**本端末の使用周波数帯では、電子レンジなどの家電製品や産業・科学・医療 用機器のほか、工場の製造ラインなどで使用される免許を要する移動体識別 用構内無線局、免許を要しない特定小電力無線局、アマチュア無線局など (以下「他の無線局」と略します)が運用されています。**

- 1. **本端末を使用する前に、近くで「他の無線局」が運用されていないこと を確認してください。**
- 2. **万が一、本端末と「他の無線局」との間に電波干渉が発生した場合には、 速やかに使用場所を変えるか、「電源を切る」など電波干渉を避けてくだ さい。**
- 3. **その他、ご不明な点につきましては、本書裏面の「総合お問い合わせ先」 までお問い合わせください。**

### **無線LAN (WLAN) についてのお願い**

**■無線LAN(WLAN)は、電波を利用して情報のやり取りを行うため、電波の 届く範囲であれば自由にLAN接続できる利点があります。その反面、セ キュリティの設定を行っていないときは、悪意ある第三者に通信内容を盗 み見られたり、不正に侵入されてしまう可能性があります。お客様の判断 と責任において、セキュリティの設定を行い、使用することを推奨します。**

#### **■無線LANについて 電気製品・AV・OA機器などの磁気を帯びているところや電磁波が発生し ているところで使用しないでください。**

- 磁気や電気雑音の影響を受けると雑音が大きくなったり、通信ができな くなることがあります(特に電子レンジ使用時には影響を受けることが あります)。
- テレビ、ラジオなどに近いと受信障害の原因となったり、テレビ画面が 乱れることがあります。
- 近くに複数の無線LANアクセスポイントが存在し、同じチャンネルを使 用していると、正しく検索できない場合があります。

#### **■周波数帯について WLAN搭載機器が使用する周波数帯は次のとおりです。**

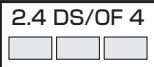

2.4 : 2400MHz帯を使用する無線設備を表します。<br>DS/OF : 変調方式がDS-SS方式、OFDM方式であるこ

DS/OF : 変調方式がDS-SS方式、OFDM方式であることを示します。

- <sup>4</sup> : 想定される与干渉距離が40m以下であることを示します。
- : 2400MHz~2483.5MHzの全帯域を使用し、かつ移動体識 <u>mmm</u> 別装置の帯域を回避可能であることを意味します。

利用可能なチャンネルは国により異なります。 航空機内の使用は、事前に各航空会社へご確認ください。 ご利用の国によっては無線LANの使用が制限されている場合があります。 その国/地域の法規制などの条件を確認の上、ご利用ください。

**■2.4GHz機器使用上の注意事項**

**WLAN搭載機器の使用周波数帯では、電子レンジなどの家電製品や産業・科 学・医療用機器のほか工場の製造ラインなどで使用されている移動体識別用 の構内無線局(免許を要する無線局)および特定小電力無線局(免許を要し ない無線局)ならびにアマチュア無線局(免許を要する無線局)が運用され ています。**

- 1. **この機器を使用する前に、近くで移動体識別用の構内無線局および特定 小電力無線局ならびにアマチュア無線局が運用されていないことを確認 してください。**
- 2. **万が一、この機器から移動体識別用の構内無線局に対して有害な電波干 渉の事例が発生した場合には、速やかに使用周波数を変更するかご利用 を中断していただいた上で、本書裏面の「総合お問い合わせ先」までお 問い合わせいただき、混信回避のための処置など(例えば、パーティショ ンの設置など)についてご相談ください。**
- 3. **その他、この機器から移動体識別用の特定小電力無線局あるいはアマ チュア無線局に対して電波干渉の事例が発生した場合など何かお困りの ことが起きたときは、本書裏面の「総合お問い合わせ先」までお問い合 わせください。**

**FeliCa リーダー/ライターについてのお願い**

- **■本端末の FeliCa リーダー/ライター機能は、無線局の免許を要しない微 弱電波を使用しています。**
- **■使用周波数は13.56MHz帯です。周囲で他のリーダー/ライターをご使 用の場合、十分に離してお使いください。また、他の同一周波数帯を使用 の無線局が近くにないことを確認してお使いください。**

#### **注意**

**■改造された本端末は絶対に使用しないでください。改造した機器を使用し た場合は電波法に抵触します。**

本端末は、電波法に基づく特定無線設備の技術基準適合証明などを受けて おり、詳細は本端末の以下の手順で確認できます。

ホーム画面▶ [三]▶[本体設定]▶[端末情報]▶[認証情報]

本端末の内部の改造を行った場合、技術基準適合証明などが無効となりま す。

技術基準適合証明などが無効となった状態で使用すると、電波法に抵触し ますので、絶対に使用されないようにお願いいたします。

#### ■**自動車などを運転中の使用にはご注意ください。**

運転中の携帯電話を手で保持しての使用は罰則の対象となります。 ただし、傷病者の救護または公共の安全の維持など、やむを得ない場合は 対象外となります。

#### **■FeliCa リーダー/ライター機能は日本国内で使用してください。**

本端末の FeliCa リーダー/ライター機能は日本国内での無線規格に準拠 しています。

海外でご使用になると罰せられることがあります。

#### **■ICカード認証機能は日本国内で使用してください。**

本端末のICカード認証機能は日本国内での無線規格に準拠し認定を取得し ています。

海外でご使用になると罰せられることがあります。

#### **■基本ソフトウェアを不正に変更しないでください。**

ソフトウェアの改造とみなし故障修理をお断りする場合があります。

# <span id="page-25-0"></span>**防水/防塵性能**

**P-04Dは、外部接続端子カバーとドコモminiUIMカード挿入口カバーを しっかりと閉じた状態でIPX5※1、IPX7※2の防水性能、IP5X※3の防塵性 能を有しています。**

- ※1 IPX5とは、内径6.3mmの注水ノズルを使用し、約3mの距離から 12.5L/分の水を最低3分間注水する条件であらゆる方向から噴流を当 てても、電話機としての機能を有することを意味します。
- ※2 IPX7とは、常温で水道水、かつ静水の水深1mの水槽にP-04Dを静かに 沈め、約30分間放置後に取り出したときに電話機としての機能を有す ることを意味します。
- ※3 IP5Xとは、保護度合いを指し、直径75um以下の塵埃(じんあい)が 入った装置に電話機を8時間入れてかくはんさせ、取り出したときに電 話機の機能を有し、かつ安全を維持することを意味します。
- (注)実際の使用にあたって、すべての状況での動作を保証するものではあ りません。浸水や異物混入を防ぎ、安全にお使いいただくために、本 書をよくお読みになってからご使用ください。

#### **P-04Dが有する防水/防塵性能**

#### ■ **雨の中**

- 雨の中で傘をささずに濡れた手で通話できます。(1時間の雨量が20mm 未満、地面からの跳ね返りで足元が濡れる程度)
- ※ 手が濡れているときや端末に水滴がついているときには、外部接続端 子カバーやドコモminiUIMカード挿入口カバーの開閉は行わないでく ださい。

#### **■洗う**

- 端末が汚れた場合は、洗面器などに張った真水・ 常温の水道水につけて静かに振り洗いをした り、蛇口から弱めに流れる水道水に当てながら 手で洗うことができます。
- 外部接続端子カバーとドコモminiUIMカード挿 入口カバーを押さえたまま洗ってください。

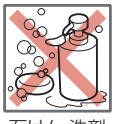

石けん・洗剤

- 洗うときは、ブラシやスポンジ、石けん、洗剤などを使用しないでくださ い。
- 洗い流したあとは表面を乾いた布でよく拭いて、水抜き (fap.28)を行っ たのち、自然乾燥させてください。

#### 24 目次/注意事項

**■レジャー**

- プールの水や海水に浸けたり、落下させたりし ないでください。また、水中で使用しないでく ださい。
- プールの水や海水がかかった場合は所定の方法 (Z[P.24\)](#page-25-0)で洗ってください。

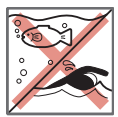

海水・プール

#### **■風呂場**

- 浴槽に浸けたり、落下させたりしないでくださ い。また、水中で使用しないでください。
- 石けん、洗剤、入浴剤の入った水、温泉には浸 けないでください。
- 規定以上の強い水流 (例:蛇口やシャワーから 肌に当てて痛みを感じるほどの強さの水流)を 直接当てないでください。

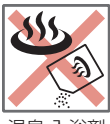

温泉・入浴剤

- 風呂場での長時間のご使用はお避けください。
- 寒いところから暖かい風呂場などに端末を持ち込むと、急激な温度変化に よる結露の原因となります。端末が常温になってから持ち込んでくださ い。

#### **■キッチン**

- 常温の真水や水道水以外の液体をかけたり、浸けたりしないでください。
- お湯や冷水をかけたり、浸けたりしないでください。

#### **ご使用にあたっての重要事項**

- ご使用前に、外部接続端子カバーとドコモminiUIMカード挿入口カバーを しっかりと閉じてください。微細なゴミ(微細な繊維、髪の毛、砂など) がわずかでも挟まると浸水の原因となります。外部接続端子カバーやド コモminiUIMカード挿入口カバーを閉じるときは、カバー周辺(特にパッ キン)にゴミや汚れが付着していないことを確認してください。
- 外部接続端子カバーやドコモminiUIMカード挿入口カバーが浮いていな いようにしっかりと閉じていることを確認してください。確実に閉じて いないと浸水の恐れがあります。
- 防水/防塵性能を維持するため、異常の有無に関わらず、2年に1回、部 品の交換をおすすめします。部品の交換は端末をお預かりして有料にて 承ります。ドコモ指定の故障取扱窓口にお持ちください。

<span id="page-27-0"></span>**外部接続端子カバー/ドコモminiUIMカード挿入口カバーを開け る**

**1 くぼみに指先をかけて**1**の方向に引っ張り出したあと、**2**の方向へ回転 させる**

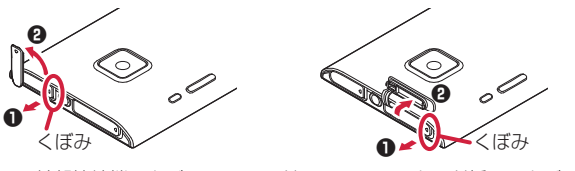

<外部接続端子カバー> <ドコモminiUIMカード挿入口カバー>

### **外部接続端子カバー/ドコモminiUIMカード挿入口カバーを閉じ る**

**1 端末と平行に揃えて外部接続端子カバー/ドコモminiUIMカード挿入 口カバーの根元部分をしっかり押さえながら押し込む**

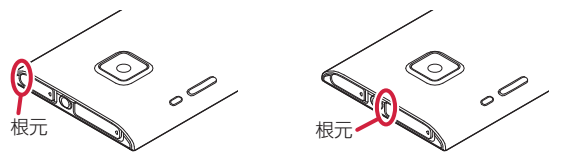

<外部接続端子カバー> <ドコモminiUIMカード挿入ロカバー>

**2 外部接続端子カバー/ドコモminiUIMカード挿入口カバー全体に浮き がないことを確認する**

#### **注意事項**

#### **■端末について**

- 洗濯機や超音波洗浄機などで洗わないでください。
- 濡れている状態で絶対に充電しないでください。
- 水滴が付着したまま放置しないでください。
	- ・ 外部接続端子やイヤホンマイク端子がショートする恐れがあります。 ・ ボタンなどの隙間から水分が入り込む場合があります。また、寒冷地で は、端末に水滴が付着していると、凍結し故障の原因となります。 水で濡れた場合は、外部接続端子カバーとドコモminiUIMカード挿入口カ
	- バーを閉じたまま水抜き (子[P.28\)](#page-29-0) を行い、端末から出た水分を乾いたき れいな布で直ちに拭き取ってください。
- 落としたり、衝撃を与えたりしないでください。破損により防水/防塵性 能の劣化を招くことがあります。
- お湯に浸けたり、サウナで使用したり、ドライヤーなどの温風を当てたり しないでください。
- 本端末は水に浮きません。
- 規定以上の強い水流に当てたり、水中に沈めたりしないでください。
- 砂浜などの上に直接置かないでください。
	- ・ 送話口、受話口/スピーカーの穴などに水滴や砂などが入り、音が小さ くなったり音が割れたりする恐れがあります。
	- ・ ボタンなどの隙間に砂などがわずかでも挟まると、操作性を損なう恐れ があります。
	- ・ 外部接続端子カバーやドコモminiUIMカード挿入口カバーに砂などが わずかでも挟まると浸水の原因となります。

砂などが付着した場合はボタン操作をせず、所定の方法(f3[P.24](#page-25-0))で洗っ てください。

#### **■外部接続端子カバー・ドコモminiUIMカード挿入口カバーについて**

- 手袋などをしたまま開閉しないでください。パッキンの接着面に微細な ゴミが付着する場合があります。
- 乾いたきれいな布で水分を拭き取る際は、パッキンに繊維が付着しないよ うにご注意ください。
- パッキンをはがさないでください。また、外部接続端子カバーやドコモ miniUIMカード挿入口カバーの隙間に先の尖ったものを差し込まないで ください。パッキンが傷つき、浸水の原因となります。
- 外部接続端子カバーやドコモminiUIMカード挿入口カバーのパッキンが 傷ついたり、変形したりした場合は、ドコモ指定の故障取扱窓口にてお取 り替えください。
- 外部接続端子カバーやドコモminiUIMカード挿入口カバーが開いている 状態で水などの液体がかかった場合、内部に液体が入り、感電や故障の原 因となります。そのまま使用せずに電源を切り、ドコモ指定の故障取扱窓 口へご連絡ください。

#### <span id="page-29-0"></span>■送話**口、受話ロ**/スピーカーについて

- 送話口、受話口/スピーカーの穴を尖ったものでつつかないでください。
- 水滴を残さないでください。通話不良となる恐れがあります。

#### **■その他**

- 付属品、オプション品は防水/防塵性能を有しておりません。風呂場、 シャワー室、キッチン、洗面所などの水周りでは使用しないでください。
- 実際の使用にあたって、すべての状況での動作を保証するものではありま せん。また、調査の結果、お客様の取り扱いの不備による故障と判明した 場合、保証の対象外となります。

### **水に濡れたときの水抜きについて**

- 端末に水滴が付着したままご使用になると、スピーカーなどの音量が小さ くなったり、音質が変化する場合があります。
- ボタンなどの隙間から水分が入り込んでいる場合があります。 下記の手順で端末の水分を取り除いてください。

#### **1 端末表面の水分を乾いたきれいな布でよく拭き取る**

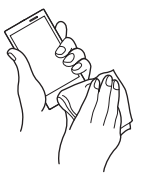

**2 端末を確実に持って、各面を少なくとも20回程度、水滴が飛ばなくなる までしっかり振る**

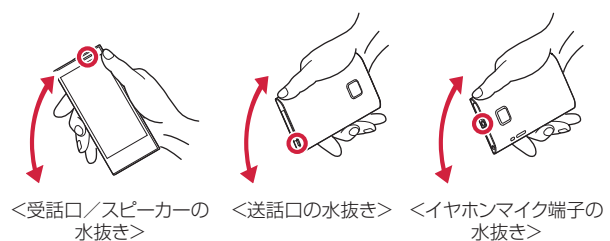

- **3 乾いたきれいな布に端末を軽く押し当て、送話口、受話口/スピーカー、 ボタン、イヤホンマイク端子などの隙間に入った水分を拭き取る**
	- 隙間に溜まった水分を綿棒などで直接拭き取らないでください。

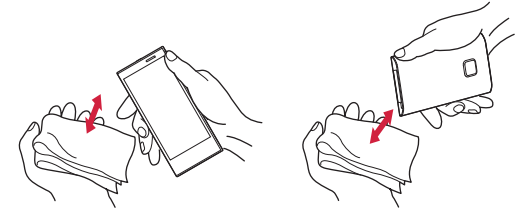

### **4 十分に水分を取り除いてからご使用ください**

• 上記の手順を行っても、端末に水分が残っている場合がありますの で、しばらく自然乾燥させてからご使用ください。また、水が染み出 ることがありますので濡れては困るものをそばに置かないようにご 注意ください。

### **充電のときには**

付属品、オプション品は防水/防塵性能を有しておりません。充電時、およ び充電後には次の点を確認してください。

- 端末が濡れた状態では絶対に充電しないでください。端末が濡れたとき はよく水抜きをして乾いたきれいな布で拭き取ってから充電してくださ い。
- 充電後はしっかりと外部接続端子カバーを閉じてください。
- 濡れた手でACアダプタケーブルに触れないでください。
- ACアダプタケーブルは、風呂場、シャワー室、キッチン、洗面所などの 水周りで使用しないでください。

# <span id="page-31-0"></span>**ご使用前の確認**

# **各部の名称と機能**

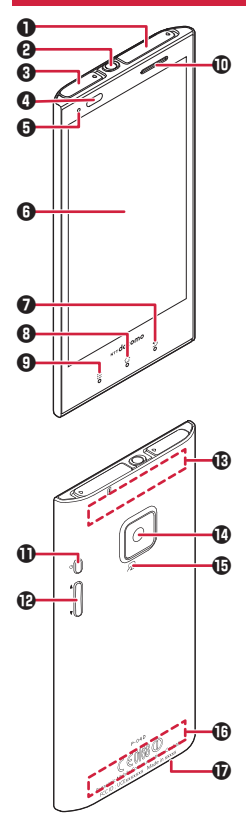

- **1 ドコモminiUIMカード挿入口**
- 2 イヤホンマイク端子
- 6 外部接続端子
- 4 光センサー:周囲の明るさを検知して、画 面の明るさを自動調節します。

近接センサー:通話中にタッチパネルの誤 動作を防ぐためのセンサーです。

- **6 着信/充電ランプ:電話やspモードメール** の着信時などに点滅します。充電中に点灯 します。
- **6** ディスプレイ (タッチパネル)
- **1 5 バックボタン:直前の画面に戻りま** す。
- 6 | △ | ホームボタン: ホーム画面に戻りま す (字[P.39\)](#page-40-0)。
- 4 ■ニコメニューボタン:現在の画面で使用 できるオプションメニューを表示します。
- 0 受話口/スピーカー
- **1 同電源ボタン:電源をON/OFFします**  $(T = P.36)$  $(T = P.36)$ .
- **12 A/F音量ボタン**
- **B** Wi-Fi/Bluetooth/GPSアンテナ<sup>※1</sup>
- ❶ カメラ
- **6 らマーク:ICカードを搭載しています。** ICカードは取り外しできません。
- $\mathbb{R}$  FOMAアンテナ $\mathbb{X}1$
- **10 送話口 (マイク)**
- ※1 アンテナは、本体に内蔵されています。ア ンテナ付近を手で覆うと品質に影響を及ぼ す場合があります。

# <span id="page-32-0"></span>**ドコモminiUIMカード**

**ドコモminiUIMカードは、お客様の電話番号などの情報が記録されているIC カードです。ドコモminiUIMカードが取り付けられていないと、本端末で電 話の発着信やメールの送受信、データ通信などの通信が利用できません。**

- 本端末では、ドコモminiUIMカードのみご利用できます。ドコモUIMカー ド、FOMAカードをお持ちの場合には、ドコモショップ窓口にてお取り替 えください。
- ドコモminiUIMカードについて詳しくは、ドコモminiUIMカードの取扱説 明書をご覧ください。

### **ドコモminiUIMカードの取り付け/取り外し**

- ドコモminiUIMカードの取り付け/取り外しは、端末の電源を切ってから 行ってください。
- ドコモminiUIMカードを取り扱うときは、IC部分に触れたり、傷つけない ようにご注意ください。また、ドコモminiUIMカードを無理に取り付けた り取り外そうとすると、ドコモminiUIMカードが壊れることがありますの でご注意ください。

#### ■**ドコモminiUIMカード挿抜ツール**(試供品)について

ドコモminiUIMカードの取り付け/取り外しには、ドコモminiUIMカード挿 抜ツールを使用します。

ドコモminiUIMカード挿抜ツールは、「FRONT」の刻印が端末のディスプレ イ側、「REAR」の刻印が端末の背面側になるようにし、ガイド部分で端末を 挟み込むようにして、突起部の先端とドコモminiUIMカードの端を確実に合 わせるようにしてください。

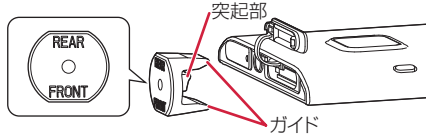

- **1 金色のIC面を下にしてドコモminiUIMカードをドコモminiUIMカード 挿入口に途中まで差し込む**
	- ドコモminiUIMカード挿入ロカバーの開け方についてはCP[P.26](#page-27-0)
	- ドコモminiUIMカードをイラストの向きにして差し込みます。

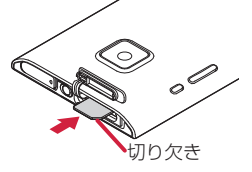

- **2 ドコモminiUIMカード挿抜ツールの突起部を利用して、ドコモ miniUIMカードをまっすぐ押し込む**
	- 「カチッ」と音がするまで押し込んでください。

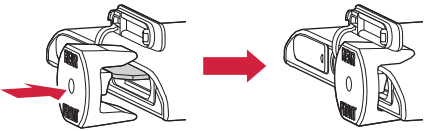

### **ドコモminiUIMカードを取り外す**

**1 ドコモminiUIMカード挿抜ツールの突起部でドコモminiUIMカードを いったん奥まで押し込む**

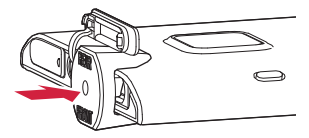

**2 ドコモminiUIMカードを取り出す**

# <span id="page-34-0"></span>**本端末の保存領域について**

**本端末では、microSDカードを挿入して使用できないため、内部ストレージ とUSBストレージという2つの保存領域を持っています。**

**内部ストレージには、Playストアでインストールしたアプリケーションや連 絡先、ブックマークなどが保存されます。**

**USBストレージは、microSDカードの代わりになる保存領域で、ウェブサイ トからダウンロードしたファイル(Playストア以外から入手したアプリケー ション、画像、ドキュメントなど)や撮影した画像などが保存されます。 アプリケーションによっては、データやファイルをmicroSDカードに保存す る旨が表示されていても、USBストレージに保存されます。**

**microSDカードを利用する**

**microSDカードリーダライタケーブル(試供品)を接続して、本端末と microSDカードの間でファイルをコピー/移動したり、本端末に保存されて いるデータやファイルをmicroSDカードにバックアップしたりできます。 本端末とmicroSDカードの間でデータやファイルのコピー/移動を行う場 合は、あらかじめmicroSDカードを差し込んだmicroSDカードリーダライ タケーブルを本端末に接続してください。microSDカードリーダライタ ケーブルの接続方法については、付属の取扱説明書をご覧ください。 また、microSDカードをお持ちでない場合は、別途お求めいただく必要があ ります。**

- microSDカードリーダライタケーブルを接続し、使用可能状態になると、 音声通話発着信、パケット通信などはご利用になれません(本端末は機内 モードになります)。 microSDカードリーダライタケーブルを取り外すか、長時間(150分程 度)接続したままにしていると、機内モードは自動的に解除されます。
- microSDカードリーダライタケーブルは、ドコモminiUIMカードを挿入し ていない状態では使用できません。また、圏外、および国際ローミング中 は使用できません。
- microSDカードリーダライタケーブルを無効にするには、通知パネルを開 いて通知をタップします。
- アプリケーションによっては、データやファイルをmicroSDカードに保存 するものがあります。

# <span id="page-35-0"></span>**充電**

#### **■充電時のご注意**

- 付属のACアダプタのプラグ形状はAC100V用(国内仕様)です。海外で 利用する場合は、渡航先に適合した変換プラグアダプタが必要です。な お、海外旅行用の変圧器を使用しての充電は行わないでください。
- 電池切れの状態で充電を開始した場合、電源を入れてもすぐに起動しない ことがあります。その場合は、端末の電源を切ったまま充電し、しばらく してから電源を入れてください。
- 充電したまま端末を長時間おくと、充電を繰り返すことがあります。ま た、充電が終わったあと端末は内蔵電池から電源が供給されるようになる ため、実際に使うと短い時間しか使えず、すぐに電池切れの警告が表示さ れてしまうことがあります。このようなときは、再度正しい方法で充電を 開始してください。再充電の際は、端末を一度ACアダプタケーブル、DC アダプタから外して再度セットし直してください。

#### **■内蔵電池の寿命について**

• 1回で使える時間がお買い上げ時に比べて半分程度になったら、内蔵電池 の寿命が近づいていますので、早めに交換することをおすすめします。

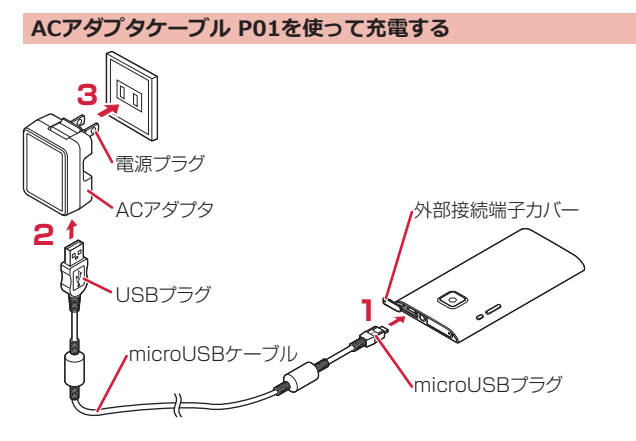

#### **1 付属のmicroUSBケーブルのmicroUSBプラグを、USBマーク( ) を上にして外部接続端子に水平に差し込む**

• 外部接続端子カバーの開けかたについては1子[P.26](#page-27-0)
- <span id="page-36-0"></span>**2 microUSBケーブルのUSBプラグを、USBマークを手前にしてACアダ プタのUSBコネクタに水平に差し込む**
- **3 ACアダプタの電源プラグを起こし、家庭用などのAC100Vのコンセント へ差し込む**
- **4 充電が完了したら、ACアダプタの電源プラグをコンセントから抜く**
- **5 microUSBケーブルをACアダプタと端末から抜く**

#### **■充電中・充電完了時の表示について**

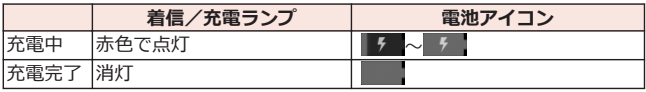

• 端末の電源を切っているときは、電池アイコンは表示されません。 電池が切れた状態で充電を開始すると、着信/充電ランプがすぐに点灯し ない場合がありますが、充電自体は開始されています。もし、充電開始後 に着信/充電ランプが長時間点灯しない場合は、端末を一度ACアダプタ ケーブルから外して、再度充電をやり直してください。再び同じ動作をす る場合はACアダプタや内蔵電池の異常や故障が考えられますので、ドコ モショップなど窓口までご相談ください。

### **パソコンを使って充電する**

**本端末とパソコンを付属のmicroUSBケーブルで接続すると、本端末をパソ コンから充電することができます。**

### <span id="page-37-0"></span>**電源を入れる/切る**

### **1 回を2秒以上押す**

しばらくすると、ロック画面が表示されます。

#### **■電源を切る**

端末の電源を切るには、ホーム画面で<sup>同</sup>を1秒以上押してメニューを表示し、 [電源を切る]▶[OK]をタップします。

• 電源を切る際に時間がかかる場合がありますが、そのまましばらくお待ち ください。

**■メニュー**

■ (サイレント) または● (バイブレーション) をタップすると、着信音、 操作音、各種通知音を消すマナーモードを設定できます。

また、[機内モード]をタップすると、ワイヤレス通信機能を無効にする機内 モードに設定できます。

• マナーモードに設定中でも、音楽や動画、アラーム、カメラのシャッター 音などは消音されません。

**ディスプレイの表示が消えたら**

**本端末を一定時間操作しなかったときは、自動的にディスプレイの表示が消 えてスリープモードになります。**

#### **1 同を押す、または**■ 本コングタッチ

スリープモードが解除され、ロック画面が表示されます。

● 手動でスリープモードにする場合は、ディスプレイ表示中にMを押し ます。

**ロック画面を解除する**

## **1 をタップ**

- [画面ロック]を設定している場合は、設定 した解除方法を行います。
- [画面ロック]を[タッチ]に設定している場 合は、通知パネルを開くことができます。
- 回をタップするとカメラを起動できます。

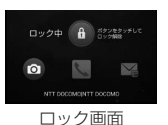

## **基本操作(タッチパネルの使いかた)**

### **タッチパネルの操作**

### **本端末のディスプレイはタッチパネルになっており、指で直接触れて操作し ます。**

- お買い上げ時にタッチパネルに貼られているシートをはがしてからお使 いください。
- タッチパネルは指で軽く触れるように設計されています。指で強く押し たり、先の尖ったもの(爪/ボールペン/ピンなど)を押し付けたりしな いでください。
- 以下の場合はタッチパネルに触れても動作しないことがあります。また、 誤動作の原因となりますのでご注意ください。
	- ・ 手袋をしたままでの操作
	- ・ 爪の先での操作
	- ・ 異物を操作面に乗せたままでの操作
	- ・ 保護シートやシールなどを貼っての操作
	- ・ タッチパネルが濡れたままでの操作
	- ・ 指が汗や水などで濡れた状態での操作

### **■タップする**

画面の項目やアイコンをトンとたたいて選択します。

### **■ダブルタップする**

ウェブページを拡大したいときにすばやく2回続けてタップします。再度ダ ブルタップすると縮小します。

### **■ロングタッチする**

画面の項目やアイコンを指で押さえたままにします。ポップアップメニュー などを表示する場合に使います。

### **■フリックする**

複数のページやデータがあるときに画面を左右にすば やくはらうように触れると、前後の画面に切り替わりま す。

### **■ドラッグする**

画面の項目やアイコンを指で押さえながら移動します。

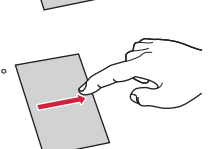

#### <span id="page-39-0"></span>**■スクロールする**

画面を上下左右方向にフリック/ドラッグして、隠れている部分を表示しま す。

#### ■**ピンチする (広げる・狭める)**

ウェブページや静止画などの表示中に、画面を2本の指 で広げる(ピンチアウト)と拡大し、つまむ(ピンチイ ン)と縮小します。

### **縦/横画面表示を切り替える**

### **端末の向きや動きを検知するモーションセンサーによって、端末を縦または 横に持ち替えて、画面表示を切り替えることができます。**

#### **お知らせ**

- 端末を垂直に近い状態で操作してください。水平に寝かせると向きや動 きの変化を正しく検知できず、画面表示が切り替わらない場合がありま す。
- 表示中の画面によっては、端末の向きを変えても画面表示が切り替わら ない場合があります。

### **スクリーンショットを撮影する**

#### **表示中の画面を撮影し、撮影したスクリーンショットを保存します。**

### **1** <sup>H</sup>**と**F**を同時に1秒以上押す**

シャッター音が鳴り、スクリーンショットを撮影します。 ステータスバーに通知アイコンが表示され、撮影したスクリーンショッ トがUSBストレージに保存されます。

• 通知パネルを開いて通知をタップすると、撮影したスクリーンショッ トを表示できます。

#### **お知らせ**

• 著作権で保護されたコンテンツの再生中にスクリーンショットを撮影す ると、コンテンツの画像部分が撮影できない場合があります。

### **ホーム画面**

**ホーム画面はアプリケーションを使用するためのスタート画面で、**B**を タップすると表示されます。**

**ホームアプリには、"タッチスピードセレクター"、docomo Palette UI、 フィットホームの3種類があります。ここではdocomo Palette UIの操作 を説明します。**

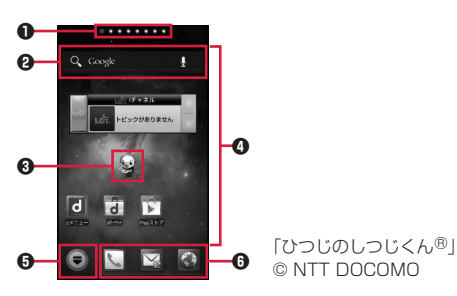

1 インジケーター

ホーム画面の現在位置が表示されます。最大12シート(パーソナルエリ ア含む)まで表示され、画面を左右にフリックして切り替えられます。 [パーソナルエリア]シートでは契約内容などを確認できます。

- <sup>2</sup> クイック検索ボックス 端末内のアプリやウェブページを検索できます。
- 8 マチキャラ メール受信や着信などの情報をおしらせします。
- 4 ショートカット、ウィジェット、フォルダ、グループを自由に配置でき ます。
- 5 すべてのシートに表示され、アプリケーション一覧画面を表示します。
- 6 ドック すべてのシートに表示され、ショートカット、フォルダ、グループを配 置できます。
- ■三 ▶[ホーム画面一覧]▶[+]をタップすると、ホーム画面を追加でき ます。追加したホーム画面を削除するには、[×]をタップするか、ホーム 画面をロングタッチして[削除]をタップします。

#### **■New!アイコンについて**

新規に購入(ダウンロード)したアプリケーションには、ホーム画面やアプ リケーション一覧画面で (New!アイコン)が表示されます。

**ホーム画面にショートカットなどを追加する**

**1** ホーム画面▶背景部分をロングタッチ

**2 [ショートカット]/[ウィジェット]/[フォルダ]/[グループ]**

• [きせかえ]/[壁紙]をタップすると、ホーム画面のデザインや壁紙を 変更できます。

### **3 追加したいショートカットなどを選択**

• ショートカットやウィジェットなどをロングタッチすると、そのまま ドラッグして移動したり、面にドラッグして削除したりできます。

**アイコンの見かた**

**ステータスバーには端末の状態を示すアイコンが表示されます。 ステータスバーの左側には通知アイコン、右側にはステータスアイコンが表 示されます。** ステータスバー━━━━━━  $^{36}$ d = 10:00

**■主な通知アイコン**

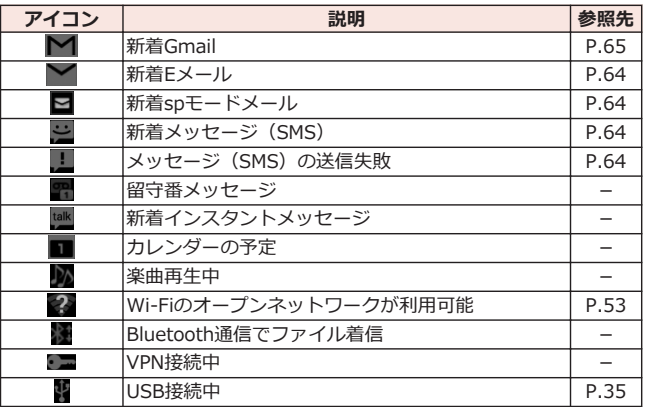

### 40 ご使用前の確認

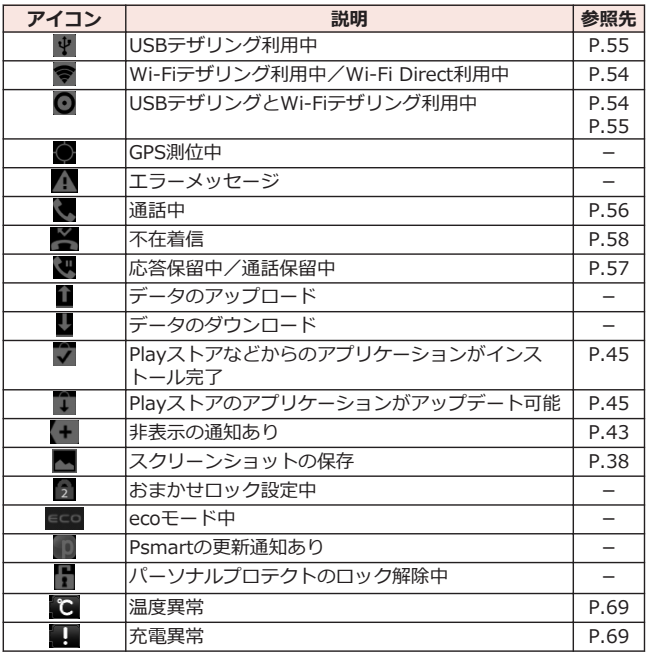

### **■主なステータスアイコン**

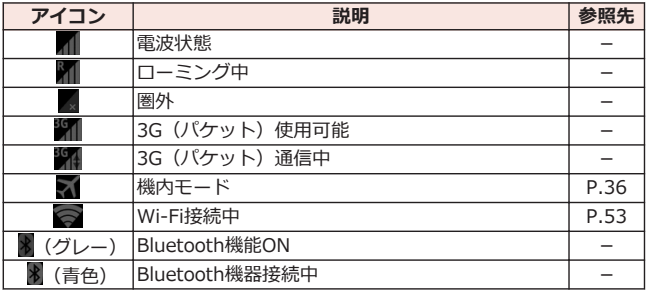

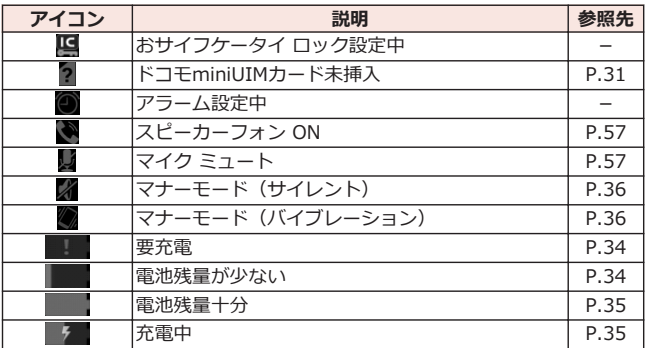

### <span id="page-44-0"></span>**通知パネルを開く**

**通知アイコンが表示されたら、通知パネルを開いてメッセージや予定などの 通知を確認できます。通知パネルから設定メニューを表示したり、各種設定 を変更したりすることもできます。**

**1 ステータスバーを下にドラッグ**

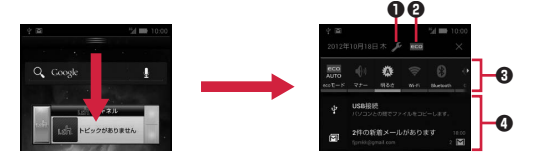

- **1 設定メニューを表示します(企[P.62\)](#page-63-0)。**
- 2 エコナビを起動します。

6 各種設定を変更します。 [ecoモード]:ecoモードの状態を切り替えます。 [マナー]: マナーモードを設定/解除します (子[P.36](#page-37-0))。 [明るさ]:画面の明るさを変更します。 [Wi-Fi]: Wi-FiのON/OFFを切り替えます(子[P.53](#page-54-0))。 [Bluetooth]:Bluetooth機能のON/OFFを切り替えます。 .<br>「GPS1:GPS機能のON/OFFを切り替えます。 [自動同期]:自動同期のON/OFFを切り替えます。 [自動回転]:画面の自動回転のON/OFFを切り替えます。 ● タップすると、詳細を確認したり必要な設定を行ったりすることができ

- ます.
- [×]をタップすると、通知パネル内の表示が消去されます。ただし、通知 内容によっては消去できない場合があります。
- 通知パネル下のバーを上にドラッグするか、「5」をタップすると通知パ ネルを閉じます。

# **アプリケーション画面**

### **アプリケーション一覧画面を表示する**

**アプリケーション一覧画面では、インストールされているアプリケーション がグループ別に表示されます。**

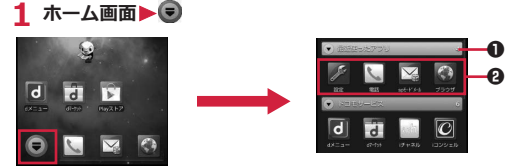

「ひつじのしつじくん®」 © NTT DOCOMO

- 1 グループ名とアプリケーション数が表示されます。グループをタップ して、アプリケーションアイコンの表示/非表示を切り替えられます。 2 各グループのアプリケーション一覧を表示します。
- アプリケーションをロングタッチすると、[ホームへ追加]をタップして
- ショートカットをホーム画面に追加したり、[アンインストール]をタップ してアンインストールしたりできます。また、ロングタッチしたままド ラッグして移動することもできます。
- ■ ▶ [グループ追加]をタップすると、グループを追加できます。グ ループを編集/削除するには、グループをロングタッチします。

## <span id="page-46-0"></span>**Playストア**

### **Playストアで便利なアプリケーションや楽しいゲームを探して、本端末にイ ンストールすることができます。**

• あらかじめGoogleアカウント (子[P.50](#page-51-0)) を設定してください。

### **1 ホーム画面▶ ■▶ [Playストア]**

• 初回起動時は利用規約を読み、[同意する]をタップします。

### **2 アプリケーションを検索してインストール**

- 多くの機能または大量のデータにアクセスするアプリケーションを インストールするときは、特にご注意ください。アプリケーションを インストールすると、アプリケーションの使用に関する責任を負うこ とになります。
- 有料アプリケーションの支払いにはGoogle ウォレットを利用でき ます。アプリケーションのダウンロード後、規定の時間以内であれ ば、返品して全額払い戻しを受けることができます(各アプリケー ションにつき1回のみ)。アプリケーション購入時の支払い方法や返 金要求の規定などについて詳しくは、Google Play の画面で <u>■■■</u>▶[ヘルプ]▶[Androidアプリ]▶[アプリケーションの購入] をご覧ください。

#### **お知らせ**

- アプリケーションのインストールは安全であることを確認の上、自己責 任において実施してください。ウイルスへの感染やデータの破壊などが 起きる場合があります。また、音量が変わる場合がありますのでご注意 ください。
- 万が一、お客様がインストールしたアプリケーションなどにより動作不 良が生じた場合、当社では一切の責任を負いかねますのであらかじめご 了承ください。
- お客様がインストールしたアプリケーションなどにより、お客様ご自身 または第三者への不利益が生じた場合、当社では一切の責任を負いかね ますのであらかじめご了承ください。
- アプリケーションによってはインターネットに接続し、自動で通信を行 うものがあります。パケット通信料金が高額になる場合がありますので ご注意ください。
- Playストアからのアプリケーションの購入および返金などについては、 当社では一切対応できかねますのであらかじめご了承ください。

# **文字入力**

**本端末では、文字入力欄をタップし、表示されるキーパッドを使用して文字 を入力できます。また、手書きで文字を入力することもできます。**

**フィットキーで入力する**

### **1 文字入力欄をタップ**

テンキーパッドが表示されます。

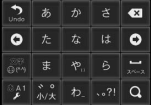

- テンキーパッドで文字を入力するには、目的の文字が表示されるまで文字 入力キーを続けてタップする方法や、文字入力キーをタッチしたまま、目 的の文字の方向にフリックする方法があります。
- 文字を入力すると、予測変換候補が表示されます。
- © をタップすると、カーソルの左側にある文字を削除します。
- 劉をタップするたびに英字/数字/かな入力を切り替えます。また、ロ ングタッチ▶[入力モード切替]をタップして、全角/半角を切り替えた り、音声入力を利用したりできます。
- をタップすると、絵文字D/絵文字/記号/顔文字を入力できます。文 字入力欄によって入力できる文字種が異なります。
- キーパッドを閉じるには◯ 5◯をタップします。

### **■QWERTYキーパッドで文字を入力する**

キーパッドの <mark>ツ</mark>をロングタッチして、「テンキー⇔フルキー]をタップすると QWERTYキーパッドに切り替えます。

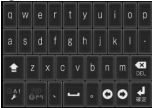

**手書きで文字を入力する**

- **1 文字入力欄をタップ▶通知パネルを開く** 
	- ステータスバーに 本世が表示されている状態で通知パネルを開いて ください。

### **2 [入力方法の選択]**W**[クイック手書き]**

• ホーム画面▶ [三]▶[本体設定]▶[言語と入力]▶[デフォルト]を タップしても、入力方法を切り替えることができます。

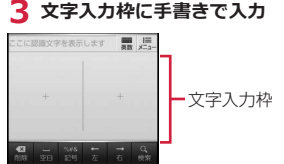

• 文字入力枠をピンチアウト/ピンチインすると、枠を1マス/2マス/6マ スに切り替えます。

### **ロック/セキュリティ**

• 各種暗証番号やロック機能の詳細については、「取扱説明書」アプリ(eト リセツ)をご覧ください。

### **PINコードを設定する**

### **電源を入れたときにPINコードを入力するように設定します。**

1 ホーム画面▶ ■ ■ ▶ 「本体設定]▶ 「セキュリティ]▶ 「SIMカードロッ **ク設定]**

### **2 「SIMカードをロック1▶PINコードを入力▶[OK]**

[SIMカードをロック]にチェックが付きます。

- [SIM PINの変更]からPINコードを変更できます。
- PINコードの入力を3回連続して間違えると、PINコードがロックされ て使えなくなります。この場合は、「PINロック解除コード」でロッ クを解除してください。

#### **■PINロック解除コード(PUK)**

PINロック解除コードは、PINコードがロックされた状態を解除するための8 桁の番号です。なお、PINロック解除コードはお客様ご自身では変更できま せん。

• PINロック解除コードの入力を10回連続して間違えると、ドコモminiUIM カードがロックされます。その場合は、ドコモショップ窓口にお問い合わ せください。

### **画面ロックを設定する**

**電源を入れたあとやスリープモードを解除したあとの画面ロックを設定しま す。[パターン01~04][PIN][パスワード]に設定すると、本端末を他の人に 使用されないようにロックできます。また、楽天Edyを搭載したICカードを 本端末に登録することで、ICカードを利用してロックを解除することもでき ます。**

- •「楽天Edy(ラクテンエディ)」は、楽天グループのプリペイド型電子マ ネーサービスです。
- ICカードを登録する場合は、あらかじめおサイフケータイの初期設定を 行ってください。
- 1 ホーム画面▶ **[三]▶ [本体設定]▶ [セキュリティ**]
- **2 「画面ロック]▶画面ロックのロック解除方法を選択▶画面に従って解除 パターンを登録する▶ [OK]** 
	- [なし]に設定すると、電源を入れたあとやスリープモードを解除した あとにロック画面は表示されません。
	- 設定内容の確認画面で[やり直す]をタップすると、画面ロックの解除 方法を設定し直します。

# <span id="page-50-0"></span>**初期設定**

### **初期設定**

**お買い上げ後、はじめて本端末の電源を入れた場合は、画面の指示に従って GoogleアカウントやGPSの位置情報の設定を行います。**

### **1 「開始1▶「アカウントを作成**】

- 初期設定実行中に機能バージョンアップの案内画面が表示されたと きは、[OK]をタップし、ドコモサービスについての設定を行います。
- Androidが表示されている画面で表示されている言語をタップする と、使用する言語を変更できます。
- すでにGoogleアカウントをお持ちの場合は、[ログイン]をタップし ます。
- Googleアカウントを設定しない場合は、[今は設定しない]をタップ します。
- **2** Googleアカウントに登録する姓名を入カ▶ [次へ]
- **3 希望するユーザー名 (@gmail.comの前の部分) を入力▶[次へ]**
- **4** パスワードを入力▶確認のためパスワードを再入力▶[次へ]
- **5 予備のメールアドレス欄にすでにお持ちのメールアドレスを入力▶セ キュリティ保護用の質問欄で質問を選択▶回答欄に任意の答えを入力** ▶**[次へ]** 
	- パスワードをお忘れになった場合、Googleのホームページでセキュ リティ保護用の質問に回答するか、予備のメールアドレスにパスワー ド再設定用のリンクを送信すればパスワードを再度設定できます。
- **6 [Google+に参加する]▶[次へ]** 
	- Google+に参加しない場合は、[今は設定しない]をタップします。
- **7 性別を選択▶Google利用規約などを確認▶[同意する]**
- **8 図で表示されている文字を入力▶[次へ]**
- **9 アプリケーション購入についての設定を行う▶[保存]** 
	- 設定しない場合は[スキップ]をタップします。

<span id="page-51-0"></span>**10 バックアップについての内容を確認▶[次へ]** 

11 位置情報についての内容を確認▶[次へ]

### **12 [完了]**

## **Googleアカウント**

**Googleアカウントを設定すると、Playストアからのアプリケーションのダ ウンロードなどが可能となります。すでにGoogleアカウントをお持ちの場 合は、既存のアカウントを本端末でご利用いただけます。**

**1 ホーム画面▶ ■ ■ ▶[本体設定]▶ 「アカウントと同期]** 

- **2 「アカウントを追加]▶[Google]▶[新しいアカウント]** 
	- すでにGoogleアカウントをお持ちの場合は、[既存のアカウント]を タップします。

**3 [P.49「](#page-50-0)初期設定」手順2~9の操作を行う**

**4 同期するデータにチェックを付ける▶[次へ]** 

### **アクセスポイントを設定する**

**インターネットに接続するためのアクセスポイント(spモード、mopera U)は、あらかじめ登録されており、必要に応じて追加、変更することもで きます。**

• お買い上げ時には、通常使う接続先としてspモードが設定されています。 ただし、契約内容によっては設定が異なる場合があります。

**利用中のアクセスポイントを確認する**

**1 ホーム画面▶ ■ ■ ▶[本体設定]▶[その他...]▶[モバイルネットワー ク]**W**[アクセスポイント名]**

### **アクセスポイントを追加で設定する**

- MCCを440、MNCを10以外に変更しないでください。画面上に表示され なくなります。
- 1 ホーム画面▶ [三 ]▶ [本体設定]▶ [その他...]▶ [モバイルネットワー **ク1▶「アクセスポイント名1**
- **2 トントラント** 新しいAPN1
- **3** 「名前1▶作成するネットワークプロファイルの名前を入力▶ [OK]
- **4 「APN]▶アクセスポイント名を入力▶「OK]**
- **5 その他、通信事業者によって要求されている項目を入力▶ ■ ▶ [保 存]**
	- MCC、MNCの設定を変更して画面上に表示されなくなった場合は、 初期設定にリセットするか、手動でアクセスポイントの設定を行って ください。

### **アクセスポイントが自動で切り替わらないようにする**

**[アクセスポイント切替抑止]にチェックを付けていると、設定中のアクセス ポイントが自動で切り替わらないようになります。** 

- 意図しない料金の発生などを防ぐため、お買い上げ時はアクセスポイント が自動で切り替わらないように設定されています。設定を変更すると、ア クセスポイントが自動で切り替わることがあるため、意図しない料金が発 生したり、通信できなくなる場合がありますのでご注意ください。
- **1** ホーム画面▶ [三 ]▶ [本体設定]▶ [その他...]
- **2** 「モバイルネットワーク]▶「アクセスポイント切替抑止1にチェックを付 **ける**
	- [アクセスポイント切替抑止]にチェックを付けていても、テザリング を有効にした場合や、ソフトウェア更新を行った場合は、アクセスポ イントが自動で切り替わります。
	- [アクセスポイント切替抑止]にチェックを付けている場合、アプリ ケーションによっては正常に動作しないことがあります。

### 初期設定 51

### **アクセスポイントを初期化する**

**アクセスポイントを初期化すると、お買い上げ時の状態に戻ります。**

- **1 ホーム画面▶ [三]▶[本体設定]▶[その他...]▶[モバイルネットワー ク1▶「アクセスポイント名1**
- **2 トイントラント1 初期設定にリセット]**

### **spモード**

**spモードはNTTドコモのスマートフォン向けISPです。インターネット接続 に加え、iモードと同じメールアドレス(@docomo.ne.jp)を使ったメー ルサービスなどがご利用いただけます。spモードはお申し込みが必要な有料 サービスです。spモードの詳細については、ドコモのホームページをご覧く ださい。**

### **mopera U**

**mopera UはNTTドコモのISPです。mopera Uにお申し込みいただいた お客様は、簡単な設定でインターネットをご利用いただけます。mopera U はお申し込みが必要な有料サービスです。**

### **mopera Uを設定する**

- **1 ホーム画面▶ [三 ]▶[本体設定]▶[その他...]▶[モバイルネットワー ク1▶「アクセスポイント名1**
- **2 [mopera U(スマートフォン定額)]/[mopera U設定]にチェックを 付ける**

#### **お知らせ**

- [mopera U設定]は、mopera U設定用アクセスポイントです。mopera U設定用アクセスポイントをご利用いただくと、パケット通信料がかかり ません。なお、初期設定画面および設定変更画面以外には接続できない のでご注意ください。mopera U設定の詳細については、mopera Uの ホームページをご覧ください。
- [mopera U(スマートフォン定額)]をご利用の場合、パケット定額サー ビスのご契約が必要です。mopera U(スマートフォン定額)の詳細につ いては、ドコモのホームページをご覧ください。

### <span id="page-54-0"></span>**Eメール設定**

**一般のプロバイダが提供するメールアカウントを設定して、Eメールを利用で きます。**

• あらかじめご利用のサービスプロバイダから設定に必要な情報を入手し てください。

### **1 ホーム画面▶ ■▶ [メール]**

**2 メールアドレスとパスワードを入力▶[次へ]** 

### **3 画面に従って操作する**

#### **お知らせ**

- メールアカウントの自動設定が完了しない場合、手順2で[手動セット アップ]をタップし、アカウント設定を手動で入力します。
- 別のメールアカウントを追加したい場合は、メール一覧画面 ▶ | 三 | ▶ [設定]▶ [アカウントを追加]をタップします。

### **Wi-Fi**

**本端末のWi-Fi機能を利用して、自宅や社内ネットワーク、公衆無線LANサー ビスのアクセスポイントに接続して、メールやインターネットを利用できます。**

### 1 ホーム画面▶ **[三]▶[本体設定]▶ [Wi-Fi]▶ 「Wi-Fi」をONにする**

検出されたWi-Fiネットワークのネットワーク名とセキュリティ設定 (オープンネットワークまたはセキュリティで保護)がWi-Fiネットワー クリストに表示されます。

• 手動でWi-Fiネットワークを登録する場合は、[ネットワークを追 加]▶必要な情報を入力▶[保存]をタップします。 セキュリティは[なし]/[WEP]/[WPA/WPA2 PSK]/[802.1x EAP]から選択します。

### **2 Wi-Fiネットワークを選択**

- セキュリティで保護されたWi-Fiネットワークを選択した場合、パス ワード(セキュリティキー)を入力し、[接続]をタップします。
- [パスワードを表示する]にチェックを付けると、入力中のパスワード が表示されます。
- [詳細オプションを表示]にチェックを付けると、詳細な設定を行うこ とができます。
- 接続中のWi-Fiネットワークを切断する場合は、Wi-Fiネットワークを 選択して[切断]をタップします。

#### <span id="page-55-0"></span>**お知らせ**

- Wi-Fi機能がONのときもパケット通信を利用できます。ただしWi-Fi ネットワーク接続中は、Wi-Fiが優先されます。Wi-Fiネットワークが切 断されると、自動的に3G/GPRSネットワークでの接続に切り替わりま す。切り替わったままでご利用される場合は、パケット通信料が発生し ますのでご注意ください。
- 圏外等でWi-Fiネットワークが切断された場合、圏内に戻ったあとの自動 接続に時間がかかることがあります。
- アクセスポイントを選択して接続するときに誤ったパスワード(セキュ リティキー)を入力した場合、[接続が制限されています]と表示されま す。パスワード(セキュリティキー)をご確認ください。なお、正しい パスワード(セキュリティキー)を入力しても「接続が制限されていま す]と表示されるときは、正しいIPアドレスを取得できていない場合があ ります。電波状況をご確認の上、接続し直してください。
- Wi-Fi利用時にドコモサービスをWi-Fi経由で利用する場合は「Wi-Fiオプ ションパスワード」の設定が必要です。 ホーム画面WAW[本体設定]W[ドコモサービス]W[Wi-Fi]W[Wi-Fiオプションパスワード]をタップして設定します。

#### **■WPSについて**

アクセスポイントが「WPS」に対応しているときは、簡単な操作でアクセス ポイントに接続できます。

WPSボタン方式で接続する場合は、手順2で「WPSボタン1▶「登録1をタップ し、アクセスポイントのWPSボタンを押します。

WPS PINコード方式で接続する場合は、手順2で[詳細オプションを表示]に チェックを付けて[このデバイスのPIN]を選択し、端末に表示されたPINコー ドをアクセスポイントに入力します。

### **Wi-Fiテザリングを利用する**

**本端末をWi-Fiアクセスポイントとして利用することで、無線LAN対応のパ ソコンなどをインターネットに最大5台まで同時接続させることができます。**

**1 ホーム画面▶ [三]▶ [本体設定]▶ [その他...]** 

- **2 「テザリング】▶[Wi-Fiテザリング]**
- **3 「注意事項の詳細]▶内容を確認▶□ 5 ▶ [OK]**

Wi-Fiテザリングが有効になります。

### <span id="page-56-0"></span>**USBテザリングを利用する**

**付属のmicroUSBケーブルでUSB対応のパソコンなどを本端末と接続し、モ デムとして利用することでインターネットに接続させることができます。**

- **1 端末とパソコンをmicroUSBケーブルで接続する**
- 2 ホーム画面▶ [三]▶ [本体設定]▶ [その他...]
- **3 「テザリング】▶[USBテザリング]**
- **4 「注意事項の詳細]▶内容を確認▶ <>> ▶ [OK]**

USBテザリングが有効になります。

<span id="page-57-0"></span>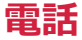

### **電話**

### **電話をかける**

### 1 ホーム画面▶ ■▶ 「電話1▶ 「ダイヤル1タブ▶相手の電話番号を入力

- ●雷話番号を間違えたときは、 ◎ をタップして入力した番号を消し ます。
- 1回の通話ごとに発信者番号の通知/非通知を設定するには、 | 三 ▶[発信者番号通知]をタップします。

**2** 

### **3 通話が終了したら[終了]**

#### **緊急通報**

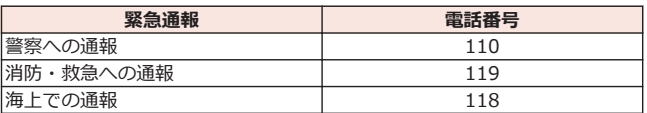

- 日本国内ではドコモminiUIMカードを取り付けていない場合、PINコード の入力画面、PINコードロック・PUKロック中には緊急通報110番、119 番、118番に発信できません。
- 本端末は、「緊急通報位置通知」に対応しております。 110番、119番、118番などの緊急通報をかけた場合、発信場所の情報(位 置情報)が自動的に警察機関などの緊急通報受理機関に通知されます。お 客様の発信場所や電波の受信状況により、緊急通報受理機関が正確な位置 を確認できないことがあります。 なお、「184」を付加してダイヤルするなど、通話ごとに非通知とした場

合は、位置情報と電話番号は通知されませんが、緊急通報受理機関が人命 の保護などの事由から、必要であると判断した場合は、お客様の設定によ らず、機関側が位置情報と電話番号を取得することがあります。

また、「緊急通報位置通知」の導入地域/導入時期については、各緊急通 報受理機関の準備状況により異なります。

• 端末から110番、119番、118番通報の際は、携帯電話からかけているこ とと、警察・消防機関側から確認などの電話をする場合があるため、電話 番号を伝え、明確に現在地を伝えてください。 また、通報は途中で通話が切れないように移動せず通報し、通報後はすぐ に電源を切らず、10分程度は着信のできる状態にしておいてください。

#### 56 電話

<span id="page-58-0"></span>• かけた地域により、管轄の消防署・警察署に接続されない場合がありま す。

**電話を受ける**

**通話中の操作**

**1 電話がかかってくる▶[操作開始]▶[通話]** 

- 応答を保留する場合は、「三コ▶[応答保留]をタップします。
- AW[クイック返信]Wメッセージをタップすると、応答を拒否し て相手にメッセージ(SMS)を送信します。
- 応答を拒否する場合は、[操作開始]▶[拒否]をタップします。

### **2 通話が終了したら[終了]**

# 中語医  $\bf o$ 4 0  $\bf{0}$  $\bm{6}$  $\mathbf 0$

■ 通話を終了します。

 $\bm{\Theta}$  別の相手に電話をかけます $^{\times1}$ 。

- $\Omega$  通話を一時保留します※2. マルチ接続中は通話相手を切り替えます<sup>※1</sup><br>※2
- 4 ダイヤルキーを表示し、プッシュ信号を送 信します※2。
- 6 自分の声を相手に聞こえなくします※2。

6 相手の声をスピーカーから流して、ハンズ フリーで通話します※2。 Bluetooth接続時は、タップすると以下の項 目が表示されます。 [スピーカー]:相手の声をスピーカーから流 します。 [携帯端末のイヤホン]:相手の声を受話口か ら流します。 [有線ヘッドセット]:イヤホン接続時に、相 手の声をイヤホンから流します。 [Bluetooth]:ワイヤレスイヤホンセットを 使用したハンズフリー通話に切り替えま す。

※1 キャッチホンのご契約が必要です。

※2 再度タップするとタップ前の状態に戻ります。

• 通話中にII (音量大) / T (音量小) を押すと相手の声の大きさを調節で きます。

### <span id="page-59-0"></span>**通話履歴**

### **1 ホーム画面▶ (B) [電話]**

通話履歴画面が表示されます。

● 履歴を1件削除する場合は、削除したい履歴をロングタッチ▶[通話 履歴から削除1▶[OK]をタップします。 履歴を全件削除する場合は、通話履歴画面▶[着信履歴]/[発信履 歴]▶[三]▶[全件削除]▶[OK]をタップします。

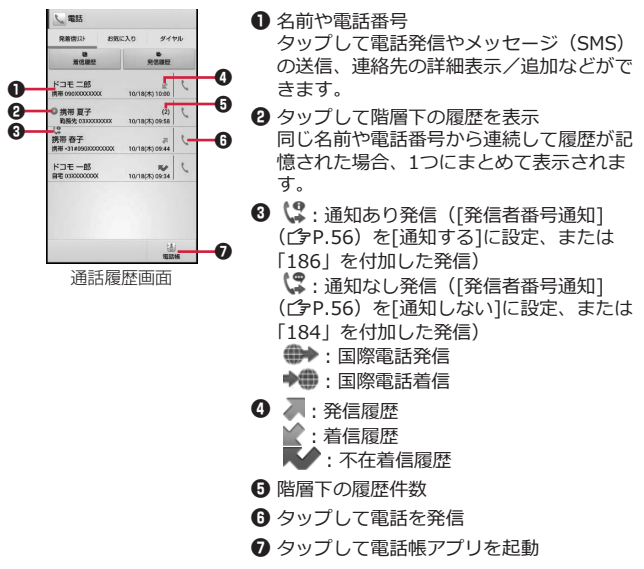

### **電話帳**

**電話帳に登録する**

**電話帳には名前や電話番号、メールアドレスなどを登録できます。**

**1 ホーム画面▶ (■▶[電話帳]** 

58 電話

- **2 「登録1▶必要な項目を入力**
- **3 [登録完了]**

### **連絡先を確認する**

 $1$  ホーム画面 <del>D</del> 【電話帳】

連絡先一覧画面が表示されます。

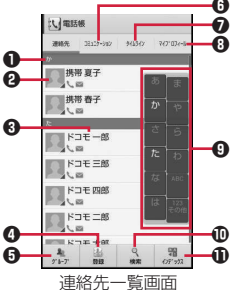

- 9 ❶インデックスバー
	- **2**タップして電話発信やメッセージ (SMS)の 送信などができます。

**8名前** 

- タップして連絡先の詳細を確認できます。 連絡先の詳細を表示中に、[編集]をタップし て連絡先を編集できます。
- **4タップして連絡先を登録します(子[P.58](#page-59-0))。**
- 6タップしてグループを選択し、グループごと の連絡先を表示します。
- **6タップして電話発着信履歴、spモードメール** 送受信履歴、メッセージ(SMS)送受信履歴 を表示します。履歴から、電話発信やメッ セージ (SMS) などの送信を行うことができ ます.
- **SNS連携機能で設定したSNSやブログのタ** イムラインが表示されます。タップすると 詳細画面が表示され、コメントやいいね!の 投稿をすることができます。
- 69タップしてマイプロフィールを表示します。
- 9インデックス
- 0タップして検索欄にキーワードを入力し、連 絡先を絞り込みます。
- 10タップするとインデックスが表示されます。 インデックスをタップすると、タップした文 字のインデックスバーが先頭に表示されま す。

### **電話帳コピーツール**

### **USBストレージに電話帳データをコピーできます。また、Googleアカウン トに登録された電話帳データをdocomoアカウントにコピーできます。**

• はじめてご利用される際には、「使用許諾契約書」に同意いただく必要が あります。

**電話帳をUSBストレージにエクスポートする**

### **1 ホーム画面▶ ■▶ 「電話帳コピーツール]**

### **2 「エクスポート1タブ▶[開始]**

docomoアカウントに保存されている電話帳データがエクスポートされ ます。microSDカードにエクスポートする旨が表示されますが、USBス トレージに保存されます。microSDカードリーダライタケーブルを使用 している場合は、microSDカードに保存されます。

### **電話帳をUSBストレージからインポートする**

### **1 ホーム画面▶ ■▶ 「電話帳コピーツール]**

**2** 「インポート1タブ▶インポートしたいファイルをタップ

microSDカードリーダライタケーブルを使用している場合は、microSD カード内のデータをインポートします。

**3 [上書き]/[追加]**

インポートした電話帳データはdocomoアカウントに保存されます。

**Googleアカウントの連絡先をdocomoアカウントにコピーする**

- **1** ホーム画面▶ ■▶ [電話帳コピーツール]
- **2 [docomoアカウントへコピー]タブ**W**コピーしたいGoogleアカウント をタップ**
- **3 [上書き]/[追加]**

コピーした電話帳データはdocomoアカウントに保存されます。

#### **お知らせ**

- 他の端末の電話帳項目名(電話番号など)が本端末と異なる場合、項目 名が変更されたり削除されたりすることがあります。また、連絡先に登 録可能な文字は端末ごとに異なるため、コピー先で削除されることがあ ります。
- 電話帳をエクスポートする場合は、名前が登録されていないデータはコ ピーできません。
- 電話帳をインポートする場合は、一括バックアップで作成したファイル は読み込むことができません。
- 電話帳コピーツールでエクスポートした電話帳を電話帳コピーツール以 外でご利用される場合、正しく表示されないことがあります。

<span id="page-63-0"></span>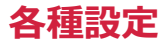

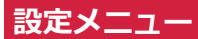

### **設定メニューを呼び出して、本端末の各種設定を行うことができます。**

### 1 ホーム画面▶ **[三]▶** [本体設定]

以下の設定を行うことができます。

### **■無線とネットワーク**

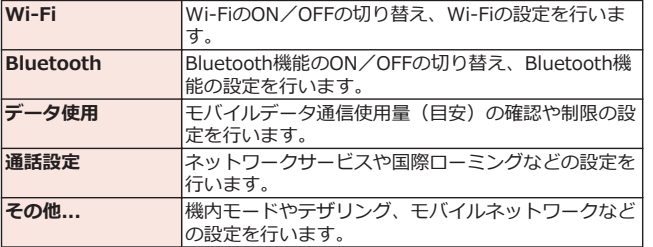

**■端末**

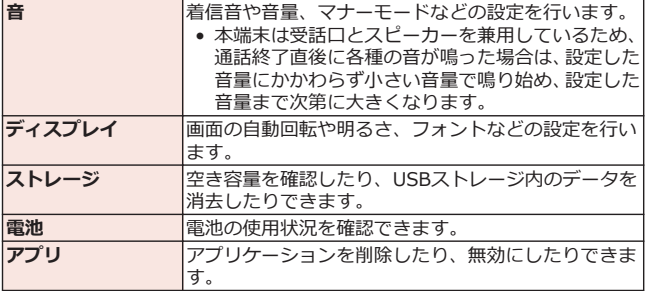

### 62 各種設定

### <span id="page-64-0"></span>**■ユーザー設定**

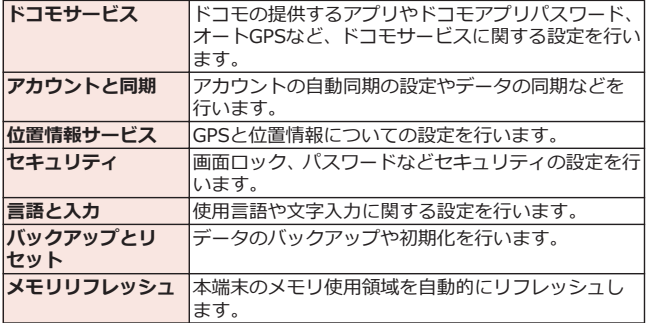

### **■システム**

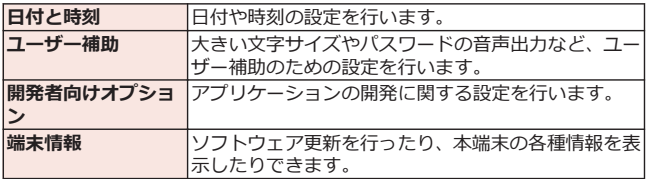

<span id="page-65-0"></span>**メール/インターネット**

### **spモードメール**

**iモードのメールアドレス(@docomo.ne.jp)を利用して、メールの送受 信ができます。絵文字、デコメール®の使用が可能で、自動受信にも対応し ています。**

• spモードメールの詳細については、『ご利用ガイドブック(spモード編)』 をご覧ください。

1 ホーム画面▶ **③▶ [spモードメール]** 

**2 画面に従って「spモードメール」アプリをダウンロードする**

# **メッセージ(SMS)**

**携帯電話番号を宛先にして、全角最大70文字(半角英数字のみの場合は、最 大160文字)の文字メッセージを送受信できます。**

**メッセージ(SMS)を作成して送信する**

- **1 ホーム画面▶ ■▶ [メッセージ]**
- 2 Tol欄▶送信先の携帯電話番号を入力
- **3 「メッセージを入力1欄▶メッセージを入力**

### **4**

### **Eメール**

**mopera Uや一般のプロバイダが提供するメールアカウントを設定して、E メールを利用できます。**

• あらかじめアクセスポイント (r字[P.50\)](#page-51-0)、メールアカウント (r字[P.53\)](#page-54-0) を設定してください。

**Eメールを作成して送信する**

**1 ホーム画面▶ ■▶ 「メール]** 

 $2^{\frac{1}{4}}$ 

64 メール/インターネット

- <span id="page-66-0"></span>**3 「To]欄▶メールアドレスを入力**
- **4 「件名】欄▶件名を入力**
- **5 「メールを作成します1欄▶メッセージを入力**

### $6 \geq$

#### **お知らせ**

• Eメールはパソコンからのメールとして扱われます。

### **Gmail**

### **GoogleのオンラインEメールサービスです。本端末のGmailを使用して、E メールの送受信ができます。**

• あらかじめGoogleアカウント (子[P.50](#page-51-0)) を設定してください。

### **1** ホーム画面▶ ♥ [Gmail]

• Gmailの詳細については、Gmailの画面▶ FET ▶ 「ヘルプ]をご覧く ださい。

### **緊急速報「エリアメール」**

#### **気象庁から配信される緊急地震速報などを受信することができるサービスで す。**

- エリアメールはお申し込み不要の無料サービスです。
- spモードを契約しなくても、エリアメールの受信ができます。
- 最大50件保存できます。
- 下記のような場合は受信できません。※1
	- ・ 国際ローミング中
	- ・ 通話中
	- ・ 機内モード中
	- ・ 電源を入れたあとに表示されるPINコード入力画面表示中
	- ・ 圏外のとき
	- ・ 電源OFFのとき
- 下記のような場合は受信できないことがあります。※1※2
	- ・ データ通信中
	- ・ ソフトウェア更新中
	- ・ USB接続で通信中
	- ・ 本端末のメモリ容量が少ないとき
- ※1 受信できなかったメッセージを再度受信することはできません。 ※2 受信できた場合でも、内容は自動表示されません。

### メール/インターネット 65

### **緊急速報「エリアメール」受信**

### **エリアメールを受信すると、エリアメール専用の警告音とバイブレーション でお知らせします。また、内容が自動的に表示されます。**

- 警告音の音量、バイブレーションは固定されており変更できません。
- お買い上げ時は、マナーモード中でも警告音が鳴ります。鳴らないように 設定できます。

### **受信したエリアメールを読む**

**1 ホーム画面▶ ■▶[エリアメール]** 

受信エリアメール一覧画面が表示されます。

### **2 読みたいエリアメールをタップ**

#### **緊急速報「エリアメール」設定**

**エリアメールを受信するかどうかや、受信時の動作などを設定します。**

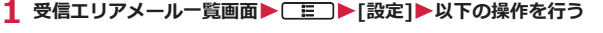

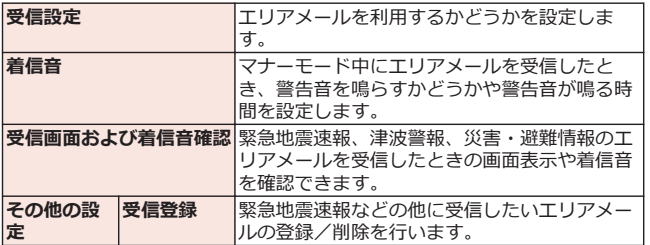

# **ウェブブラウザ**

**ウェブブラウザを利用して、パソコンと同じようにウェブページを閲覧した り、Flashを再生することなどができます。 本端末では、パケット通信またはWi-Fiによる接続でウェブブラウザを利用 できます。**

**ウェブブラウザを起動する**

### **1 ホーム画面▶ ■▶[ブラウザ]**

ホームページが表示されます。 アドレスバーー **El smtdocomonelp** ヿ∍ dmenu #

- **2 アドレスバーにURLまたはキーワードを入力**
	- アドレスバーが表示されていない場合は、ウェブページが表示され ている箇所を下にドラッグします。
	- アドレスバーをタップしてから 要をタップすると、音声検索ができ ます。
- **3 [実行]**
	- 表示されるアイコンは入力方法によって異なります。
	- 候補リストから表示したいウェブページを選択しても検索できま す。
	- ウェブページ表示中に■三コをタップすると、ブックマークや履歴 などの機能を利用できます。

# **その他**

### **オプション品・関連機器のご紹介**

**本端末にさまざまな別売りのオプション機器を組み合わせることで、パーソ ナルからビジネスまでさらに幅広い用途に対応できます。**

**なお、地域によってはお取り扱いしていない商品もあります。詳しくは、ド コモショップなど窓口へお問い合わせください。**

**また、オプション品の詳細については、各機器の取扱説明書などをご覧くだ さい。**

- ACアダプタケーブル P01 $^{\times1}$
- ACアダプタ 03<sup>※1</sup>
- microUSB接続ケーブル 01
- DCアダプタ 03
- FOMA 補助充電アダプタ 02※2
- ポケットチャージャー 01/02
- 海外用AC変換プラグCタイプ 01
- キャリングケース 02
- 車内ホルダ 01
- ワイヤレスイヤホンセット 02
- 骨伝導レシーバマイク 02
- ドライブネットクレイドル 01

※1 ACアダプタでの充電方法については「タ[P.34](#page-35-0)

※2 microUSBケーブルを接続してご利用ください。

# **トラブルシューティング(FAQ)**

### **故障かな?と思ったら**

- まずはじめにソフトウェアを更新する必要があるかをチェックして、必要 な場合にはソフトウェアを更新してください(f3[P.74\)](#page-75-0)。
- 気になる症状のチェック項目を確認しても症状が改善されないときは、本 書裏面の「故障お問い合わせ先」または、ドコモ指定の故障取扱窓口まで お気軽にご相談ください。

**■電源**

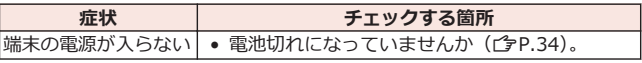

<span id="page-70-0"></span>**■充電**

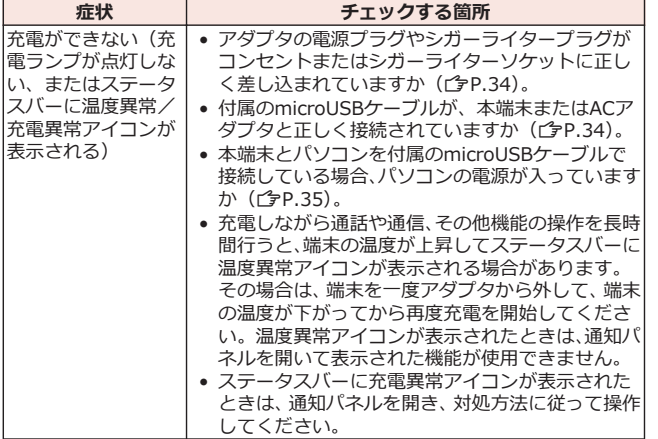

### **■端末操作**

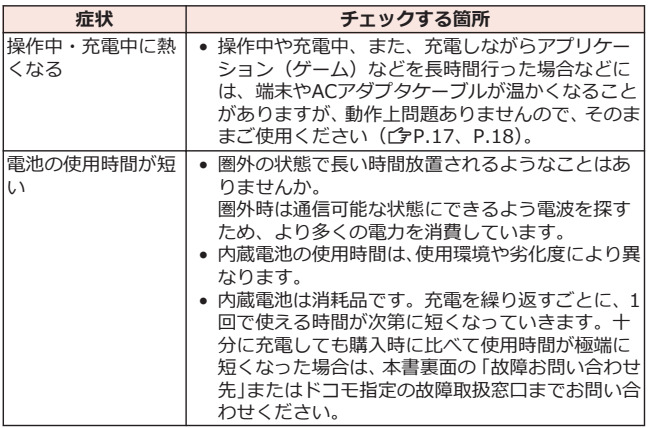

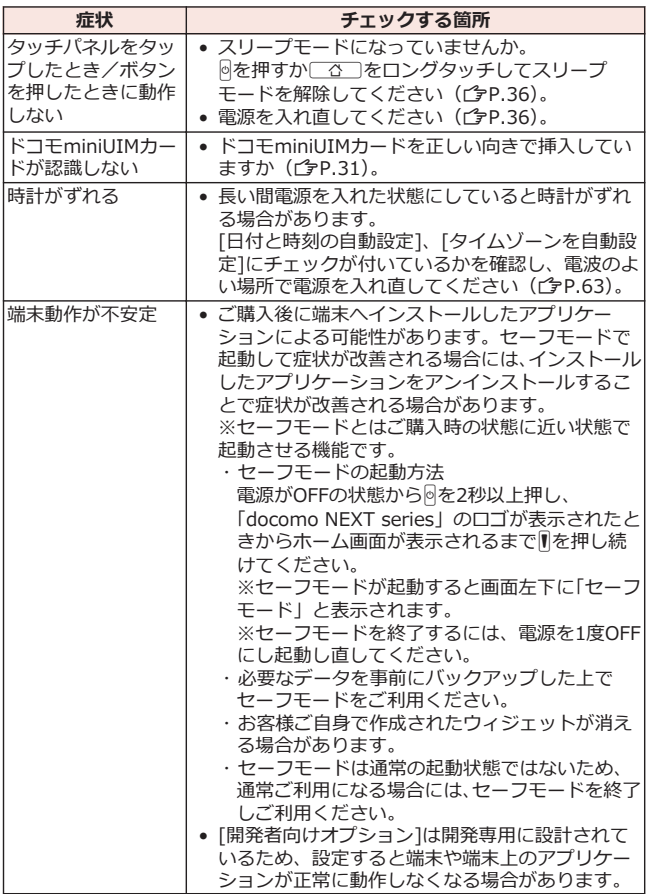
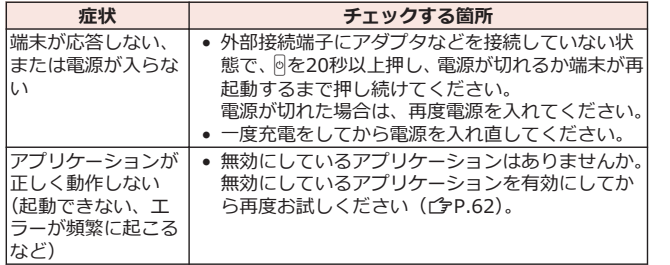

### **■通話**

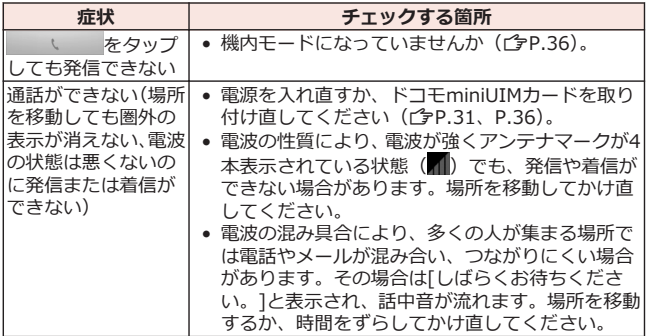

### **エラーメッセージ**

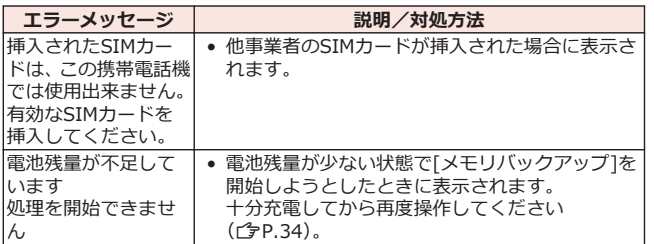

### **保証とアフターサービス**

### **保証について**

- 本端末をお買い上げいただくと、保証書が付いていますので、必ずお受け 取りください。記載内容および『販売店名・お買い上げ日』などの記載事 項をお確かめの上、大切に保管してください。必要事項が記載されていな い場合は、すぐにお買い上げいただいた販売店へお申しつけください。無 料保証期間は、お買い上げ日より1年間です。
- この製品は付属品を含め、改良のため予告なく製品の全部または一部を変 更することがありますので、あらかじめご了承ください。
- 本端末の故障・修理やその他お取り扱いによって電話帳などに登録された 内容が変化・消失する場合があります。万が一に備え、電話帳などの内容 はメモなどに控えをお取りくださるようお願いします。
- ※ 本端末は、microSDカードリーダライタケーブル(試供品)を利用して、 電話帳などのデータをmicroSDカードに保存していただくことができま す。
- ※ 本端末はケータイデータお預かりサービス (お申し込みが必要なサービ ス)をご利用いただくことにより、電話帳などのデータをお預かりセン ターにバックアップしていただくことができます。

### **アフターサービスについて**

#### **調子が悪い場合**

**修理を依頼される前に、本書の「故障かな?と思ったら」をご覧になってお 調べください。**

**それでも調子がよくないときは、本書裏面の「故障お問い合わせ先」にご連 絡の上、ご相談ください。**

#### **お問い合わせの結果、修理が必要な場合**

**ドコモ指定の故障取扱窓口にご持参いただきます。ただし、故障取扱窓口の 営業時間内の受付となります。また、ご来店時には必ず保証書をご持参くだ さい。なお、故障の状態によっては修理に日数がかかる場合がございますの で、あらかじめご了承ください。**

#### **■保証期間内は**

- 保証書の規定に基づき無料で修理を行います。
- 故障修理を実施の際は、必ず保証書をお持ちください。保証期間内であっ ても保証書の提示がないもの、お客様のお取り扱い不良(ディスプレイ・ コネクタなどの破損)による故障・損傷などは有料修理となります。
- ドコモの指定以外の機器および消耗品の使用に起因する故障は、保証期間 内であっても有料修理となります。

#### 72 その他

#### **■以下の場合は、修理できないことがあります。**

- お預かり検査の結果、水濡れ、結露・汗などによる腐食が発見された場合 や内部の基板が破損・変形していた場合(外部接続端子(イヤホンマイク 端子)・ディスプレイなどの破損や筐体亀裂の場合においても修理ができ ない可能性があります)
- ※ 修理を実施できる場合でも保証対象外になりますので有料修理となり ます。

#### **■保証期間が過ぎたときは**

ご要望により有料修理いたします。

#### **■部品の保有期間は**

本端末の補修用性能部品(機能を維持するために必要な部品)の最低保有期 間は、製造打ち切り後6年間を基本としております。ただし、故障箇所によっ ては修理部品の不足などにより修理ができない場合もございますので、あら かじめご了承ください。また、保有期間が経過したあとも、故障箇所によっ ては修理可能なことがありますので、本書裏面の「故障お問い合わせ先」へ お問い合わせください。

#### **お願い**

- 本端末および付属品の改造はおやめください。
	- ・ 火災・けが・故障の原因となります。
	- ・ 改造が施された機器などの故障修理は、改造部分を元の状態に戻すこと をご了承いただいた上でお受けいたします。ただし、改造の内容によっ ては故障修理をお断りする場合があります。
		- 以下のような場合は改造とみなされる場合があります。
		- ディスプレイ部やボタン部にシールなどを貼る
		- 接着剤などにより本端末に装飾を施す
		- 外装などをドコモ純正品以外のものに交換するなど
	- ・ 改造が原因による故障・損傷の場合は、保証期間内であっても有料修理 となります。
- 本端末の底面に貼付されているバーコードシールは、はがさないでください。
- 各種機能の設定などの情報は、本端末の故障・修理やその他お取り扱いに よってクリア(リセット)される場合があります。お手数をおかけします が、この場合は再度設定を行ってくださるようお願いいたします。
- 修理を実施した場合には、故障箇所に関係なく、Wi-Fi用のMACアドレス およびBluetoothアドレスが変更される場合があります。
- 本端末は防水性能を有しておりますが、本端末内部が濡れたり湿気を帯び てしまった場合は、すぐに電源を切って、お早めに故障取扱窓口へご来店 ください。ただし、本端末の状態によって修理できないことがあります。

### <span id="page-75-0"></span>**メモリダイヤル(電話帳機能)およびダウンロード情報などについ て**

**本端末を機種変更や故障修理をする際に、お客様が作成されたデータまたは 外部から取り込まれたデータあるいはダウンロードされたデータなどが変 化・消失などする場合があります。これらについて当社は一切の責任を負い ません。また、当社の都合によりお客様の端末を代替品と交換することによ り修理に代えさせていただく場合がありますが、その際にはこれらのデータ などは一部を除き交換後の製品に移し替えることはできません。**

### **ソフトウェア更新**

#### **ソフトウェア更新について**

**P-04Dのソフトウェア更新が必要かをネットワークに接続して確認し、必要 に応じて更新ファイルをダウンロードして、ソフトウェアを更新する機能で す。**

**ソフトウェア更新が必要な場合には、ドコモのホームページにてご案内いた します。**

**更新方法は、次の3種類があります。**

**自動更新:更新ファイルを自動でダウンロードし、設定した時刻に書き換え ます。**

**即時更新:今すぐ更新を行います。**

**予約更新:予約した時刻に自動的に更新をします。**

#### **お知らせ**

● ソフトウェア更新は、本端末に登録した電話帳、カメラ画像、メール、 ダウンロードデータなどのデータを残したまま行えますが、お客様の端 末の状態(故障・破損・水濡れなど)によってはデータの保護ができな い場合があります。必要なデータはバックアップを取っていただくこと をおすすめします。ただし、ダウンロードデータなどバックアップが取 れないデータがありますので、あらかじめご了承ください。

### **ご利用にあたって**

- ソフトウェア更新を行う際は、電池をフル充電しておいてください。更新 時は充電ケーブルを接続することをおすすめします。
- ソフトウェア更新を行う際は、USBストレージの空き容量を十分に空けて おいてください。空き容量が不足している旨のメッセージが表示された 場合は、USBストレージのデータを削除してから再度実行してください。
- 次の場合はソフトウェアを更新できません。
	- ・ 通話中
	- ・ 圏外が表示されているとき※
	- ・ 国際ローミング中※
	- ・ 機内モード中※
	- ・ テザリングを有効にしているとき
	- ・ OSバージョンアップ中
	- ・ 日付と時刻を正しく設定していないとき
	- ・ ソフトウェア更新に必要な電池残量がないとき
	- ・ ソフトウェア更新に必要な空き容量が十分でないとき
	- ・ ソフトウェア更新に必要なUSBストレージの空き容量が十分でないと き

※ 圏外、国際ローミング中は、Wi-Fi接続中であっても更新できませ ん。

- ソフトウェア更新(ダウンロード、書き換え)には時間がかかる場合があ ります。
- ソフトウェア更新中は、電話の発信、着信、各種通信機能、およびその他 の機能を利用できません。ダウンロード中は電話の着信は可能です。た だし、電話の着信時はダウンロードが中断されます。
- ソフトウェア更新は電波状態の良い所で、移動せずに実行することをおす すめします。電波状態が悪い場合には、ソフトウェア更新を中断すること があります。
- ソフトウェア更新が不要な場合は、「更新の必要はありません。このまま お使いください]と表示されます。
- 国際ローミング中、もしくは、圏外にいるときには、[ドコモの電波が受 信できない場所、またはローミング中はWi-Fi接続中であってもダウン ロードを開始できません]と表示されます。Wi-Fi接続中も同様です。
- ソフトウェア更新中に送信されてきたメッセージ(SMS)は、SMSセン ターに保管されます。
- ソフトウェア更新の際、お客様のP-04D固有の情報(機種や製造番号な ど)が、当社のソフトウェア更新用サーバーに送信されます。当社は送信 された情報を、ソフトウェア更新以外の目的には利用いたしません。
- ソフトウェア更新に失敗した場合に、端末が起動しなくなることや、「ソ フトウェア更新に失敗しました。お手数ですが、お近くのショップへお持 ちください。]と表示され、一切の操作ができなくなることがあります。 その場合には、大変お手数ですがドコモ指定の故障取扱窓口までお越しい ただきますようお願いいたします。
- PINコードが設定されているときは、書き換え処理後の再起動の途中で、 PINコード入力画面が表示され、PINコードを入力する必要があります。
- ソフトウェア更新中は、他のアプリケーションを起動しないでください。

### **ソフトウェアの自動更新**

**更新ファイルを自動でダウンロードし、設定した時刻に書き換えます。**

**ソフトウェアの自動更新設定**

**お買い上げ時は、自動更新の設定が[自動で更新を行う]に設定されています。**

**1 ホーム画面▶ [三]▶ [本体設定]▶ [端末情報]** 

**2 [ソフトウェア更新]▶[ソフトウェア更新設定の変更]** 

**3 [自動で更新を行う]/[自動で更新を行わない]**

**ソフトウェア更新が必要になると**

**更新ファイルが自動でダウンロードされると、ステータスバーに (ソフト ウェア更新有)が通知されます。**

• 3 (ソフトウェア更新有)が表示された状態で書き換え時刻になると、自 動で書き換えが行われ、 ◎ (ソフトウェア更新有)は消えます。

**1 通知パネルを開く▶通知をタップ** 

書き換え時刻が表示されます。

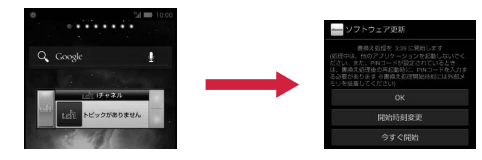

### **2 設定時刻に書き換えを行う場合 [OK]**

• ホーム画面に戻ります。設定時刻になると更新を開始します。

#### **書き換え時刻を変更する場合 [開始時刻変更]**

• 予約更新「全[P.78「](#page-79-0)ソフトウェアの予約更新」

### **今すぐ書き換えを行う場合 [今すぐ開始]**

• 即時更新「タP.77「ソフトウェアの即時更新」

#### **お知らせ**

- ソフトウェア書き換えが開始できなかった場合には、ステータスバーに ■ (ソフトウェア更新有) が表示されます。
- 書き換え時刻にソフトウェア書き換えが実施できなかった場合、翌日の 同じ時刻に再度書き換えを行います。
- 自動更新設定が、[自動で更新を行わない]の場合や、ソフトウェアの即時 更新が通信中の場合は、ソフトウェアの自動更新ができません。

### **ソフトウェアの即時更新**

#### **すぐにソフトウェアを更新します。**

- ソフトウェア更新を起動するには書き換え予告画面から起動する方法と メニューから起動する方法があります。
- **1** ホーム画面▶ ■ ▶ 「本体設定1▶ 「端末情報1
- **2 「ソフトウェア更新]▶[更新を開始する]▶[はい]**

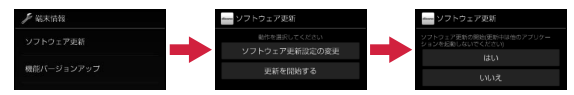

**書き換え予告画面から起動する場合** 書き換え予告画面を表示▶[今すぐ開始]

### <span id="page-79-0"></span>**3 [ソフトウェア更新を開始します。]表示後、約10秒後に自動的に書き換 え開始**

- [OK]をタップすると、すぐに書き換えを開始します。
- 更新中は、すべてのタッチ操作やボタン操作が無効となります。更新 を中止することもできません。
- ソフトウェア更新が完了すると再起動がかかり、ホーム画面が表示さ れます。

#### **お知らせ**

● ソフトウェア更新の必要がないときには、「更新の必要はありません。こ のままお使いください]と表示されます。

#### **ソフトウェア更新終了後の表示**

**ソフトウェア更新が完了すると、ステータスバーに通知されます。通知パネ ルを開いて通知をタップすると完了画面が表示されます。**

**ソフトウェアの予約更新**

**更新ファイルのインストールを別の時刻に予約したい場合は、ソフトウェア 書き換えを行う時刻をあらかじめ設定しておくことができます。**

**1** 書き換え予告画面を表示▶「開始時刻変更1

**2 時刻を入力▶[設定]** 

**予約した時刻になると**

**開始時刻になるとソフトウェア更新開始画面が表示され、約10秒後に自動的 にソフトウェア書き換えが開始されます。**

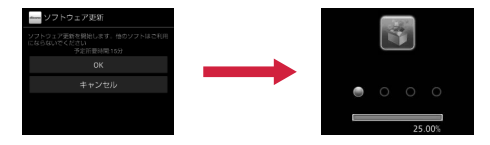

#### **お知らせ**

- 更新中は、すべてのタッチ操作やボタン操作が無効となります。更新を 中止することもできません。
- 開始時刻にソフトウェア更新が開始できなかった場合には、翌日の同じ 時刻にソフトウェア更新を行います。
- OSバージョンアップ中の場合、予約時刻になってもソフトウェア更新は 行われません。
- 開始時刻と同じ時刻にアラームなどが設定されていた場合でも、ソフト ウェア更新は実施されます。
- 開始時刻にP-04Dの電源がOFFの場合、電源を入れたあと、予約時刻と同 じ時刻になったときにソフトウェア更新を行います。

**機能バージョンアップを行う**

- **1** ホーム画面▶ [三 ]▶ [本体設定]▶ [端末情報]
- **2 「機能バージョンアップ1▶「サーバーから更新】**
- **3 「ソフトウェア更新]▶[はい]▶[はい]▶[今すぐ更新]**

更新ファイルがダウンロードされます。

- [予約登録]を選択した場合は、ダウンロード開始時刻を設定し、[は い]をタップします。
- **4 [今すぐ更新]**
	- 端末が再起動し、書き換えを開始します。
	- 更新中は、すべてのタッチ操作やボタン操作が無効となります。更新 を中止することもできません。
	- 書き換えが完了すると再起動がかかり、ステータスバーに■が表示さ れます。
	- [あとで通知]を選択した場合は、翌日に再度機能バージョンアップを 行うかどうかの確認画面が表示されます。また、通知パネルを開いて 通知をタップしても、確認画面を表示できます。
- **5 通知パネルを開く▶通知をタップ▶更新結果を確認▶[OK]**

### **最新のソフトウェアを自動検索する**

- **1 ホーム画面**WAW**[本体設定]**W**[端末情報]**
- **2 「機能バージョンアップ1▶「サーバーから更新1▶「設定**]
- **3 「自動検索1にチェックを付ける▶[OK]**

#### **お知らせ**

• 自動検索には通信料がかかる場合があります。

#### **USBストレージから更新する**

- あらかじめ新しいソフトウェアをパナソニックのサイトから入手し、USB ストレージの「Download」フォルダに保存してください。
- 1 ホーム画面▶ **[三]▶[本体設定]▶[端末情報]**

### **2 「機能バージョンアップ]▶[USBストレージから更新]▶[OK]**

新しいソフトウェアをUSBストレージから検索します。

### **3 [OK]**

- 端末が再起動し、書き換えを開始します。
- 更新中は、すべてのタッチ操作やボタン操作が無効となります。更新 を中止することもできません。
- 書き換えが完了すると再起動がかかり、更新結果が表示されます。

### **4 [OK]**

### **携帯電話機の比吸収率(SAR)**

この機種P-04Dの携帯電話機は、国が定めた電波の人体吸収に関する技術基 準および電波防護の国際ガイドラインに適合しています。

この携帯電話機は、国が定めた電波の人体吸収に関する技術基準※1ならび に、これと同等な国際ガイドラインが推奨する電波防護の許容値を遵守する よう設計されています。この国際ガイドラインは世界保健機関(WHO)と協 力関係にある国際非電離放射線防護委員会(ICNIRP)が定めたものであり、 その許容値は使用者の年齢や健康状況に関係なく十分な安全率を含んでいま す。

国の技術基準および国際ガイドラインは電波防護の許容値を人体頭部に吸収 される電波の平均エネルギー量を表す比吸収率(SAR:Specific Absorption Rate)で定めており、携帯電話機に対するSARの許容値は2.0W/kgです。こ の携帯電話機の側頭部におけるSARの最大値は0.481W/kgです。個々の製 品によってSARに多少の差異が生じることもありますが、いずれも許容値を 満足しています。

携帯電話機は、携帯電話基地局との通信に必要な最低限の送信電力になるよ う設計されているため、実際に通話している状態では、通常SARはより小さ い値となります。一般的には、基地局からの距離が近いほど、携帯電話機の 出力は小さくなります。

この携帯電話機は、側頭部以外の位置でも使用可能です。NTTドコモ推奨のキャ リングケース等のアクセサリを用いて携帯電話機を身体に装着して使用するこ とで、この携帯電話機は電波防護の国際ガイドラインを満足します※2。NTTド コモ推奨のキャリングケース等のアクセサリをご使用にならない場合には、身体 から1.5センチ以上の距離に携帯電話機を固定でき、金属部分の含まれていない 製品をご使用ください。

世界保健機関は、『携帯電話が潜在的な健康リスクをもたらすかどうかを評価 するために、これまで20年以上にわたって多数の研究が行われてきました。 今日まで、携帯電話使用によって生じるとされる、いかなる健康影響も確立

されていません。』と表明しています。

さらに詳しい情報をお知りになりたい場合には世界保健機関のホームページ をご参照ください。

[http://www.who.int/docstore/peh-emf/publications/facts\\_press/](http://www.who.int/docstore/peh-emf/publications/facts_press/fact_japanese.htm) [fact\\_japanese.htm](http://www.who.int/docstore/peh-emf/publications/facts_press/fact_japanese.htm)

SARについて、さらに詳しい情報をお知りになりたい方は、下記のホームペー ジをご参照ください。

総務省のホームページ <http://www.tele.soumu.go.jp/j/sys/ele/index.htm> 一般社団法人電波産業会のホームページ <http://www.arib-emf.org/index02.html> ドコモのホームページ <http://www.nttdocomo.co.jp/product/sar/> パナソニックモバイルコミュニケーションズ株式会社のホームページ <http://panasonic.jp/mobile/support/>

- ※1 技術基準については、電波法関連省令(無線設備規則第14条の2)で規 定されています。
- ※2 携帯電話機本体を側頭部以外でご使用になる場合のSARの測定法につ いては、平成22年3月に国際規格(IEC62209-2)が制定されました。 国の技術基準については、平成23年10月に、諮問第118号に関して情 報通信審議会情報通信技術分科会より一部答申されています。

### **European RF Exposure Information**

**This mobile phone complies with the EU requirements for exposure to radio waves.**

**Your mobile phone is a radio transceiver, designed and manufactured not to exceed the SAR\* limits\*\* for exposure to radio-frequency (RF) energy, which SAR\* values, when tested for compliance against the standard were 0.457 W/kg for head configuration and 0.592 W/kg for body worn configuration. While there may be differences between the SAR\* levels of various phones and at various positions, they all meet\*\*\* the EU requirements for RF exposure.**

- The exposure standard for mobile phones employs a unit of measurement known as the Specific Absorption Rate, or SAR.
- The SAR limit for mobile phones used by the public is 2.0 watts/ kilogram (W/kg) averaged over ten grams of tissue, recommended by The Council of the European Union. The limit incorporates a substantial margin of safety to give additional protection for the public and to account for any variations in measurements.

\*\*\* Tests for SAR have been conducted using standard operating positions with the phone transmitting at its highest certified power level in all tested frequency bands. This mobile phone meets the RF exposure guidelines for body worn operation when positioned at least 1.0 cm from the body. Accessories used for body worn operation must not contain metal and should position the mobile phone at least the distance stated above. Use of other accessories may not ensure compliance with RF exposure guidelines. Although the SAR is determined at the highest certified power level, the actual SAR level of the phone while operating can be well below the maximum value. This is because the phone is designed to operate at multiple power levels so as to use only the power required to reach the network. In general, the closer you are to a base station antenna, the lower the power output.

## **Declaration of Conformity** CE01680

**The product "P-04D" is declared to conform with the essential requirements of European Union Directive 1999/5/EC Radio and Telecommunications Terminal Equipment Directive 3.1(a), 3.1(b) and 3.2. The Declaration of Conformity can be found on <http://panasonic.net/pmc/support/index.html>.**

Concerning European Economic Area: The use of Wi-Fi is restricted to only indoor use in France.

### **FCC Notice**

- This device complies with part 15 of the FCC Rules. Operation is subject to the following two conditions:
	- 1. This device may not cause harmful interference, and
	- 2. This device must accept any interference received, including interference that may cause undesired operation.
- Changes or modifications not expressly approved by the manufacturer responsible for compliance could void the user's authority to operate the equipment.

### **FCC RF Exposure Information**

### **This model phone meets the U.S. government's requirements for exposure to radio waves.**

Your wireless phone contains a radio transmitter and receiver. Your phone is designed and manufactured not to exceed the emission limits for exposure to radio frequency (RF) energy set by the Federal Communications Commission of the U.S. Government. These limits are part of comprehensive guidelines and establish permitted levels of RF energy for the general population. The guidelines are based on standards that were developed by independent scientific organizations through periodic and thorough evaluation of scientific studies.

The exposure standard for wireless mobile phones employs a unit of measurement known as the Specific Absorption Rate (SAR). The SAR limit set by the FCC is 1.6 W/kg.\* Tests for SAR are conducted using standard operating positions accepted by the FCC with the phone transmitting at its highest certified power level in all tested frequency bands. Although the SAR is determined at the highest certified power level, the actual SAR level of the phone while operating can be well below the maximum value. This is because the phone is designed to operate at multiple power levels so as to use only the power required to reach the network. In general, the closer you are to a wireless base station antenna, the lower the output.

Before a phone model is available for sale to the public, it must be tested and certified to the FCC that it does not exceed the limit established by the U.S. government-adopted requirement for safe exposure. The tests are performed in various positions and locations (for example, at the ear and worn on the body) as required by FCC for each model. The highest SAR value for this model phone as reported to the FCC when tested for use at the ear is  $0.552$  W/kg, and when worn on the body in a holster or carry case, is 1.030 W/kg. (Body-worn measurements differ among phone models, depending upon available accessories and FCC requirements). While there may be differences between the SAR levels of various phones and at various positions, they all meet the U.S. government requirement. The FCC has granted an Equipment Authorization for this model phone with all reported SAR levels evaluated as in compliance with the FCC RF exposure guidelines. SAR information on this model phone is on file with the FCC and can be found under the Display Grant section at

<http://www.fcc.gov/oet/ea/fccid/> after search on FCC ID UCE211046A.

For body worn operation, this phone has been tested and meets the FCC RF exposure guidelines when used with an accessory designated for this product or when used with an accessory that contains no metal and that positions the handset a minimum of 1.0 cm from the body.

In the United States, the SAR limit for wireless mobile phones used by the public is 1.6 watts/kg (W/kg) averaged over one gram of tissue. SAR values may vary depending upon national reporting requirements and the network band.

### **Important Safety Information**

### **Aircraft**

Switch off your mobile phone when boarding an aircraft or whenever you are instructed to do so by airline staff. If your mobile phone offers a 'flight mode' or similar feature consult airline staff as to whether it can be used on board.

#### **Driving**

Full attention should be given to driving at all times and local laws and regulations restricting the use of mobile phones while driving must be observed.

#### **Hospitals**

Mobile phones should be switched off wherever you are requested to do so in hospitals, clinics or health care facilities. These requests are designed to prevent possible interference with sensitive medical equipment.

#### **Petrol Stations**

Obey all posted signs with respect to the use of mobile phones or other radio equipment in locations with flammable material and chemicals. Switch off your mobile phone whenever you are instructed to do so by authorized staff.

### **Interference**

Care must be taken when using the mobile phone in close proximity to personal medical devices, such as pacemakers and hearing aids. **Pacemakers**

Pacemaker manufacturers recommend that a minimum separation of 22 cm be maintained between a mobile phone and a pacemaker to avoid potential interference with the pacemaker. To achieve this use the mobile phone on the opposite ear to your pacemaker and do not carry it in a breast pocket.

### **Hearing Aids**

Some mobile phones may interfere with some hearing aids. In the event of such interference, you may want to consult your hearing aid manufacturer to discuss alternatives.

### **Other Medical Devices**

Please consult your physician and the device manufacturer to determine if operation of your mobile phone may interfere with the operation of your medical device.

### **Accessories**

With your mobile phone, use the adapters specified by NTT DOCOMO, INC. Fire, burns, injury or electric shock may result. **Batteries**

Do not dispose of the mobile phone with other waste. The internal battery may catch fire or damage the environment. Take the unneeded mobile phone to a handling counter such as a docomo Shop or dispose of it in accordance with local waste disposal regulations.

### **Handling Precautions**

- When using the Wi-Fi, and/or Bluetooth functions abroad, check local laws and regulations regarding use of them beforehand.
- The excessive sound volume impairs your hearing.
- Be sure to check the security and safety of the application, then install it at your own risk. The data in your mobile phone may be damaged or infected with a virus. Installation may cause excessive sound volume.
- microSD card reader/writer cable cannot be used outside Japan.

### **輸出管理規制**

本製品および付属品は、日本輸出管理規制(「外国為替及び外国貿易法」およ びその関連法令)の適用を受ける場合があります。また、米国再輸出規制 (Export Administration Regulations)の適用を受けます。本製品および付 属品を輸出および再輸出する場合は、お客様の責任および費用負担において 必要となる手続きをお取りください。詳しい手続きについては経済産業省ま たは米国商務省へお問い合わせください。

### **知的財産権**

### **著作権・肖像権**

- お客様が本製品を利用して撮影またはインターネット上のホームページ からのダウンロードなどにより取得もしくは本製品に搭載された文章、画 像、映像、音楽、ソフトウェアなどの著作物は著作権法により保護されて います。従って、第三者が著作権を有する著作物は、私的使用目的の複製 や引用など著作権法上で認められた場合を除き、著作権者に無断で複製、 改変、公衆送信、転用、頒布などすることはできません。 実演や興行、展示物などには、私的使用目的であっても撮影または録音を 制限している場合がありますのでご注意ください。また、お客様が本製品 を利用して本人の同意なしに他人の肖像を撮影したり、撮影した他人の肖 像を本人の同意なしにインターネット上のホームページに掲載するなど して不特定多数に公開することは、肖像権を侵害するおそれがありますの でお控えください。
- お客様は別途著作権者の許諾なく本製品に搭載されたソフトウェアの全 部または一部を、複製もしくは改変、ハードウェアからの分離、逆アセン ブル、逆コンパイル、リバースエンジニアリングなどの行為を自らせずま たは第三者にさせないでください。またその利用を行わないでください。

### **商標**

- •「FOMA」「iモード」「iアプリ」「デコメール®」「ケータイデータお預か りサービス」「おまかせロック」「mopera」「mopera U」「おサイフケー タイ」「公共モード」「マチキャラ」「エリアメール」「spモード」「eトリセ ツ」「dメニュー」「dマーケット」はNTTドコモの商標または登録商標で す。
- •「キャッチホン」は日本電信電話株式会社の登録商標です。
- 5 はフェリカネットワークス株式会社の登録商標です。
- FeliCa は、ソニー株式会社の登録商標です。
- microSDHCロゴはSD-3C, LLCの商標です。

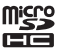

- QRコードは株式会社デンソーウェーブの登録商標です。
- Bluetooth®とそのロゴマークは、Bluetooth SIG, INCの登録商標で、株 式会社NTTドコモはライセンスを受けて使用しています。その他の商標 および名称はそれぞれの所有者に帰属します。
- Wi-Fi、Wi-Fi DirectはWi-Fi Allianceの商標または登録商標です。
- DLNA®は、Digital Living Network Allianceの商標、サービスマーク、 または認証マークです。
- Google は Google Inc. の商標です。
- mixi、ミクシィ、mixiロゴは、株式会社ミクシィの登録商標です。
- その他本文中に記載されている会社名および商品名は、各社の商標または 登録商標です。

### **その他**

• Contains Adobe<sup>®</sup> Flash<sup>®</sup> Player by Adobe Systems Incorporated. Adobe Flash Player Copyright © 1996-2011 Adobe Systems Incorporated. All rights reserved.

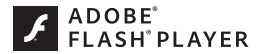

Adobe and Flash are either registered trademarks or trademarks of Adobe Systems Incorporated in the United States and/or other countries.

- FeliCa は、ソニー株式会社が開発した非接触ICカードの技術方式です。
- MPEG Audio Layer-3 音声圧縮技術は、Fraunhofer IISおよびThomson からライセンスを受けています。
- 本製品は、MPEG-4 Patent Portfolio License及びAVC Patent Portfolio Licenseに基づきライセンスされており、以下に記載する行為に係るお客 様の個人的かつ非営利目的の使用を除いてはライセンスされておりませ ん。
	- ・ 画像情報をMPEG-4 Visual、AVC規格に準拠して(以下、MPEG-4/AVC ビデオ)を記録すること。
	- ・ 個人的活動に従事する消費者によって記録されたMPEG-4/AVCビデ オ、または、ライセンスをうけた提供者から入手したMPEG-4/AVCビ デオを再生すること。

詳細についてはMPEG LA, L.L.C. ([http://www.mpegla.com\)](http://www.mpegla.com)をご参照 ください。

- 本製品は、InterDigital Technology社からのライセンスに基づき生産・ 販売されています。
- 本製品は、マイクロソフト社の知的財産権に係わる技術が含まれていま す。マイクロソフトからの適正なライセンスを得ずに、本製品以外でこの 技術の使用もしくは頒布を行うことは禁止されています。
- コンテンツ権利者は、Microsoft PlayReady™ コンテンツアクセス技術 によって、著作権で保護されたコンテンツを含む知的財産権を保護してい ます。本製品は、PlayReady技術を使用して、PlayReady及び/又は WMDRMにより保護されたコンテンツへのアクセスをします。本製品が、 コンテンツ保護を適切に実施できない場合、当該コンテンツの権利者は、 マイクロソフトに対し、PlayReadyによって保護されたコンテンツを使う 本製品の機能の無効化を申し入れることができます。この無効化は、 PlayReadyによって保護されていないコンテンツ及び他のコンテンツア クセス技術によって保護されているコンテンツに影響を与えてはなりま せん。コンテンツ権利者は、提供コンテンツにアクセスするために PlayReadyのアップグレードを要求する場合があります。その場合、アッ プグレードを行わないと、当該提供コンテンツへのアクセスができなくな ります。

• 本製品にはGNU General Public License(GPL v2), GNU Lesser General Public License(LGPL)その他に基づきライセンスされるソフト ウェアが含まれています。お客様は、当該ソフトウェアのソースコードを 入手し、GPL v2またはLGPLに従い、複製、頒布及び改変することができ ます。

本製品の引渡から少なくとも3年間、パナソニックモバイルコミュニケー ションズ株式会社は以下の問い合わせ先にお問い合わせされた方に、配布 に要する実費をご負担いただくことを条件として、機器による読取が可能 なGPL v2/LGPLが適用されるソースコードの複製物を提供いたします。 <お問い合わせ先>

pmc-cs@gg.jp.panasonic.com

また、ソースコードは以下のウェブサイト経由で入手することもできま す。

<http://panasonic.jp/mobile/gpl/>

なお、ソースコードの内容等についてのご質問にはお答えしかねますの で、予めご了承ください。携帯電話からのダウンロードは行えません。ダ ウンロードはお手持ちのパソコンをご利用ください。

当該ソフトウェアに関する詳細(GPL v2/LGPLの各ライセンス文含む) は、ホーム画面▶ [三]▶[本体設定]▶[端末情報]▶[法的情報]の手順で 確認することができます。

- 本製品には、上記の他、次のソフトウェアが含まれます。
	- ・ Apache License(v.2.0)の下で提供されるApache Software Foundationが開発したソフトウェア
	- ・ The Free Type Project Licenseの下で提供されるソフトウェア
	- ・ ICU License-ICU 1.8.1 and later Copyright © 1995-2011 International Business Machines Corporation and others
	- ・ Anti-Grain Geometry-Version 2.4 Copyright © 2002-2005 Maxim Shemanarev (McSeem)
	- ・ Mozilla Public License(v.1.1)の下で提供されるソフトウェア
	- これらのソフトウェアに関する詳細(ライセンス文含む)は、ホーム画面

▶ [ 三 ]▶ [本体設定]▶ [端末情報]▶ [法的情報]の手順で確認すること ができます。

### **Adobe® Flash® Playerのエンドユーザ・ライセンス契約**

本製品にはAdobe Systems IncorporatedまたはAdobe Systems Software Ireland Limited (以下「Adobe」とする)から提供されている。 Adobeまたはそのライセンサーが権利を有する以下のソフトウェア(以下「本 ソフトウェア」とする)が含まれています。

• Adobe Flash® Player

本ソフトウェアの全部または一部を使用した場合は、特に以下の(a)から(f)に 記載する制限を含む本契約上のすべての条件に同意したものと見なされま す。

本契約にお客様が同意した場合、本契約はお客様および本ソフトウェアを取 得し、かつ自らの利益のために本ソフトウェアを使用する法人に対して強制 力があり、本製品の提供者、Adobe、Adobeのライセンサーにより執行可能 とします。

同意しない場合は、本ソフトウェアを使用しないでください。

(a) お客様は本ソフトウェアを配布およびコピーすることはできません。

(b) お客様は本ソフトウェアを修正、改変することはできません。

(c) お客様は本ソフトウェアをリバースエンジニアリングしたり、逆コンパ イルしたり、逆アセンブルしてはならず、本ソフトウェアのソースコードを 解明しようと試みないものとします。

(d) 本ソフトウェアは現状有姿にて提供されるものであり、明示的であると 黙示的であるとを問わず、商品性の保証、特定目的適合性の保証、第三者権 利非侵害の保証を含むがこれらに限られない、いかなる保証もないものとし ます。提供者、Adobe、Adobeのライセンサーは、当該損害の発生の可能性 につき認識していた場合を含む、いかなる場合においても、損害、費用、派 生損害、間接損害、付随的損害、特別損害、または利益の喪失につき、お客 様に対して賠償する責を負わず、懲罰的損害賠償も行わないものとします。 上記の制限および排除は、お客様の居住法域の法律により認められる範囲に おいて適用されます。本契約に基づくまたは関連した損害賠償責任の総額 は、本製品に対してお客様が支払われた金額があれば、その金額に制限され るものとします。

(e) 本ソフトウェアのバージョンによってはアクセスできないコンテンツが あります。

(f) 信用の連鎖を確立するために使用される証明書は無効とされ得るもので あり、新しい証明書を含む本ソフトウェアのバージョンをインストール等し ないとアクセスできないコンテンツがあります。

### **Quick Manual (English)**

### **The P-04D is compatible with 3G, GSM/GPRS and wireless LAN systems.**

The latest information of this manual can be downloaded from the DOCOMO website.

Further, the detailed manual can be downloaded from the following URL (in Japanese only):

[http://www.nttdocomo.co.jp/support/trouble/manual/download/](http://www.nttdocomo.co.jp/support/trouble/manual/download/index.html) [index.html](http://www.nttdocomo.co.jp/support/trouble/manual/download/index.html)

### **Accessories/Samples**

• P-04D (with warranty)

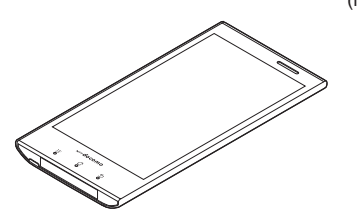

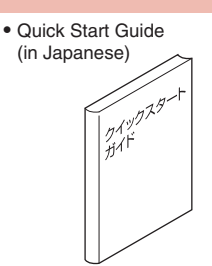

• AC Adapter Cable P01 (with warranty) <AC adapter> <microUSB cable>

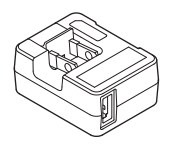

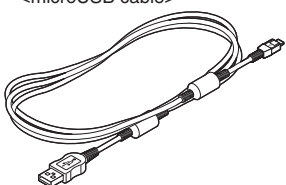

- docomo mini UIM card Eject Tool (with manual)
- $\bullet$  microSD card Reader/Writer Cable (with manual)

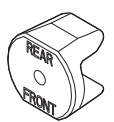

**Installation of docomo mini UIM card**

**1 Hook your fingertip over the concave, pull out the cover to** direction  $\bullet$ , and turn it as direction  $\bullet$ 

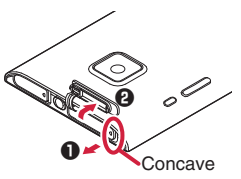

- **2 With the gold IC part facing down, insert the docomo mini UIM card halfway into the docomo mini UIM card slot**
	- Insert the docomo mini UIM card in the direction shown in the illustration.

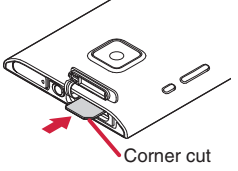

**3 Using the projection area of the docomo mini UIM card eject tool, push the docomo mini UIM card straight**

• Push the card until it clicks.

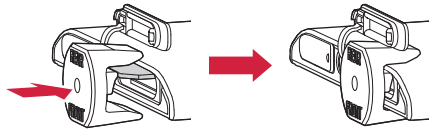

**4 Align the docomo mini UIM card slot cover in parallel with the mobile phone, and while holding its base part firmly, push it into place**

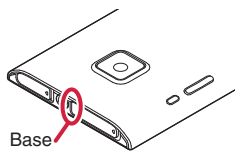

**5 Ensure that no float is found with the docomo mini UIM card slot cover as a whole**

### **Part Names**

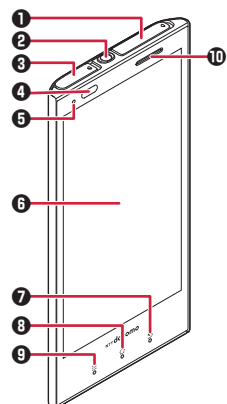

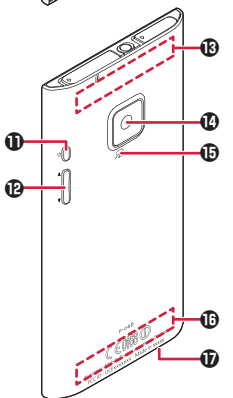

- 1 docomo mini UIM card slot
- <sup>2</sup> Earphone/microphone terminal
- <sup>3</sup> Connector terminal
- 4 Light sensor/Proximity sensor
- **6** Call/Charging indicator
- **6** Display (Touch panel)
- $\bigcirc$  5 Back key
- **8**  $\boxed{\triangle}$  Home key
- $\bigcirc$   $E$  Menu key
- 0 Earpiece/Speaker
- **1 D** Power key
- *B*  $\mathbb{I}/\mathbb{I}$  Volume keys
- $\bigoplus$  Wi-Fi/Bluetooth/GPS antenna
- **1** Camera
- $\mathbf \Phi$  *S* mark
- **C** FOMA antenna
- $\bf \Phi$  Microphone

### **Basic Operations**

### **Power On/Off**

- **■Power On**
- **1** Press and hold **R** for at least two seconds

**■Power Off** 

- **1** Press and hold **A** for at least one second
- **2 [Power off]**  $\triangleright$  **[OK]**

```
Locking/Unlocking the screen
```
- **■Locking the screen**
- 1 **Press e**
- **■Unlocking the screen**

**1** Press  $\otimes$  or touch and hold  $\underline{\bullet}$   $\rightarrow$   $\bullet$ 

**Switching to English Display**

**1 Home screen ▶ [三] ▶ [本体設定] ▶ [言語と入力] ▶ [言語]** ▶ [English (United States)]▶ [はい]

**Checking My Phone Number**

**1 Home screen**  $\blacktriangleright$  $\boxed{\Xi}$  $\blacktriangleright$  **[Settings]**  $\blacktriangleright$  **[About phone]**  $\blacktriangleright$ **[Status]**

**Making a Call**

**1 Home screen ▶ ● ▶** [Phone] ▶ [Dial] tab ▶ Enter a phone **number** 

### **Answering a Call**

**1** A call comes in ▶ [Activate] ▶ [Accept]

### 索引

### ア

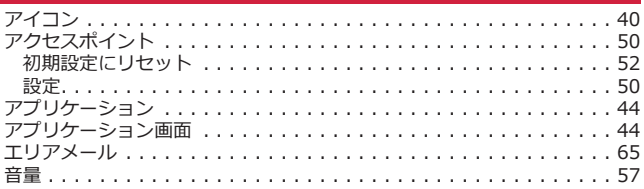

### 力

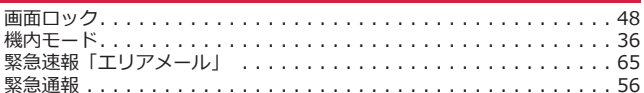

### サ

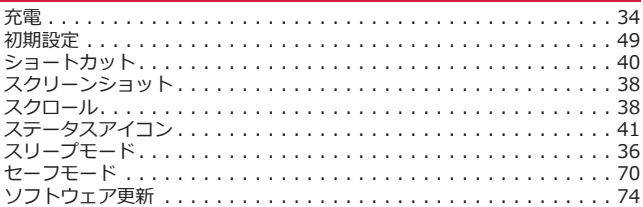

### 夕

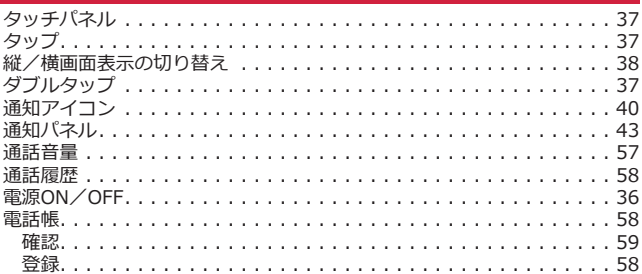

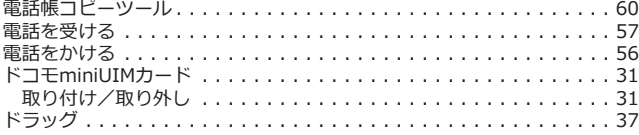

### ナ

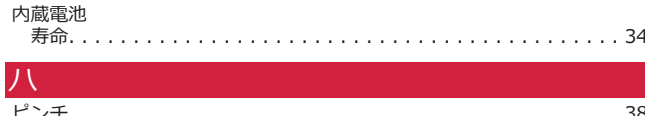

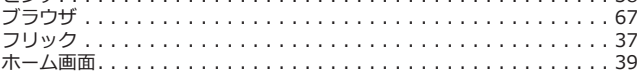

### マー

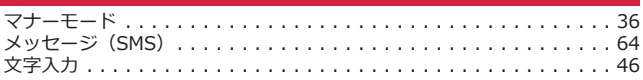

### ラ

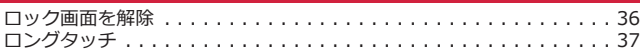

### 英数字

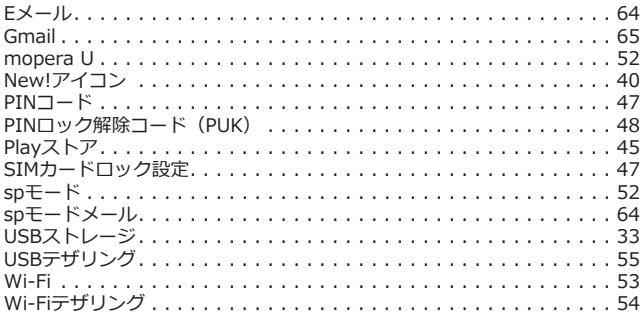

**ご契約内容の確認・変更、各種サービスのお申込、各種資料請求をオンライ ン上で承っております。**

**spモードから dメニュー**W**「お客様サポートへ」**W**「各種お申込・お手続 き」(パケット通信料無料)**

**パソコンから My docomo([http://www.mydocomo.com/\)](http://www.mydocomo.com/)**W **各 種お申込・お手続き**

※ spモードからご利用になる場合、「ネットワーク暗証番号」が必要となり ます.

※ spモードからご利用になる際は、一部有料となる場合があります。

※ パソコンからご利用になる場合、「docomo ID/パスワード」が必要とな ります。

※「ネットワーク暗証番号」および「docomo ID/パスワード」をお持ち でない方・お忘れの方は本書裏面の「総合お問い合わせ先」にご相談くださ い。

※ ご契約内容によってはご利用になれない場合があります。

※ システムメンテナンスなどにより、ご利用になれない場合があります。

### **マナーもいっしょに携帯しましょう**

#### **本端末を使用する場合は、周囲の方の迷惑にならないように注意しましょう。**

### **こんな場合は必ず電源を切りましょう**

#### **■使用禁止の場所にいる場合**

航空機内、病院内では、必ず本端末の電源を切ってください。 ※医用電気機器を使用している方がいるのは病棟内だけではありません。ロ ビーや待合室などでも、必ず電源を切ってください。

#### **■満員電車の中など、植込み型心臓ペースメーカおよび植込み型除細動器を 装着した方が近くにいる可能性がある場合**

植込み型心臓ペースメーカおよび植込み型除細動器に悪影響を与える恐れが あります。

### **こんな場合は公共モードに設定しましょう**

#### **■運転中の場合**

運転中の携帯電話を手で保持しての使用は罰則の対象となります。ただし、 傷病者の救護または公共の安全の維持など、やむを得ない場合を除きます。

#### **■劇場・映画館・美術館など公共の場所にいる場合**

静かにするべき公共の場所で本端末を使用すると、周囲の方への迷惑になり ます。

**使用する場所や声・着信音の大きさに注意しましょう**

**■レストランやホテルのロビーなどの静かな場所で本端末を使用する場合 は、声の大きさなどに気をつけましょう。**

**■街の中では、通行の妨げにならない場所で使用しましょう。**

**プライバシーに配慮しましょう**

**カメラ付き携帯電話を利用して撮影や画像送信を行う際は、プライバ シーなどにご配慮ください。**

**こんな機能が公共のマナーを守ります**

**かかってきた電話に応答しない設定や、本端末から鳴る音を消す設定など、 便利な機能があります。**

**●公共モード(雷源OFF)** 

電話をかけてきた相手に、電源を切る必要がある場所にいる旨のガイダンス が流れ、自動的に電話を終了します。

**●バイブレーション** 電話がかかってきたことを、振動でお知らせします(子[P.36\)](#page-37-0)。

**●マナーモード** 着信音・タッチ操作音など本端末から鳴る音を消します (f字[P.36\)](#page-37-0)。 ※ただし、シャッター音は消せません。

そのほかにも、留守番電話サービス、転送でんわサービスなどのオプション サービスが利用できます。

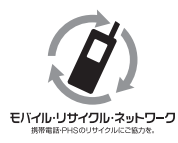

**ご不要になった携帯電話などは、自社・他社製 品を問わず回収をしていますので、お近くのド コモショップへお持ちください。** ※回収対象:携帯電話、PHS、電池パック、充 電器、卓上ホルダ(自社・他社製品を問わず回 収)

**この印刷物はリサイクルに配慮して製本されています。不要となった際は、 回収、リサイクルに出しましょう。**

### **海外での紛失、盗難、故障および 各種お問い合わせ先(24時間受付)**

### ■ドコモの携帯雷話からの場合

滞在国の国際電話<br>マクセフ番号 -81-3-6832-6600\*(無料) アクセス番号

\* 一般電話などでかけた場合には、日本向け通話料がかかります。

※P-04Dからご利用の場合は、+81-3-6832-6600でつながります。 (「+」は[0]をロングタッチします。)

### ■一般電話などからの場合<ユニバーサルナンバー>

ユニバーサルナンバー用 |<br>国際評別来号 国際識別番号

\* 滞在国内通話料などがかかる場合があります。

※主要国の国際電話アクセス番号/ユニバーサルナンバー用国際識別番号に ついては、ドコモの「国際サービスホームページ」をご覧ください。

● 紛失・盗難などにあわれたら、速やかに利用中断手続きをお取りください。

● お客様が購入された端末に故障が発生した場合は、ご帰国後にドコモ指定 の故障取扱窓口にご持参ください。

### **総合お問い合わせ先** <ドコモ インフォメーションセンター>

### ■ドコモの携帯電話からの場合

### (局番なしの)**151**(無料)

※一般電話などからはご利用になれません。

### ■一般雷話などからの場合

### **0120-800-000**

※一部のIP電話からは接続できない場合があります。

受付時間 午前9:00~午後8:00(年中無休)

### **故障お問い合わせ先**

### ■ドコモの携帯電話からの場合

### (局番なしの)**113**(無料)

※一般電話などからはご利用になれません。

### ■一般電話などからの場合

### **0120-800-000**

※一部のIP電話からは接続できない場合があります。

### 受付時間 24時間(年中無休)

- ●番号をよくご確認の上、お間違いのないようにおかけください。
- ●各種手続き、故障・アフターサービスについては、上記お問い合わせ先に ご連絡いただくか、ドコモホームページにてお近くのドコモショップなど にお問い合わせください。
- ドコモホームページ http://www.nttdocomo.co.jp/

# マナーもいっしょに携帯しましょう。

○公共の場所で携帯電話をご利用の際は、周囲の方への心くばりを忘れずに。

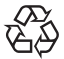

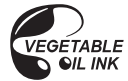

 $l$  i-ion 00

販売元 株式会社NTTドコモ

製造元 パナソニック モバイルコミュニケーションズ株式会社

'13.1(第2版) PXQX1006ZA/J1 F0212-2